#### Intersection

Press the MAP Nead unit key. ► Select the Navi in the bottom of right of the screen. ► Select the Intersection to search by intersection.

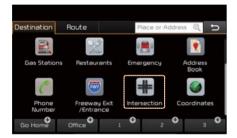

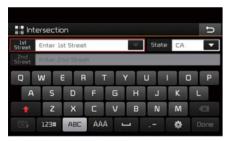

Type 1st Street name, the State, 2nd Street name.

# N 1 Mile Rd & 1 Mile Rd N 1 Mile Rd, Pickford, Mil H ETaylor Rd 274mi Set as Destination Waypoint Seve

Press the Set as Destination button to start guidance.

#### Coordinates

Press the MAP NOICE head unit key. ► Select the Navi in the bottom of right of the screen. ► Select the Coordinates to search by coordinates.

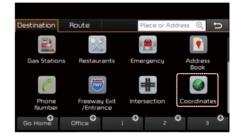

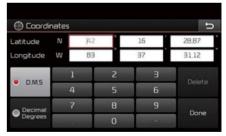

There are two ways to search by coordinates (D.M.S or Decimal Degrees). After typing coordinates, press the Done button to search.

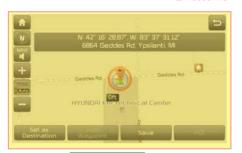

Press the Set as Destination button to start guidance.

#### **Favorite Places**

Set the route using your favorite places.

Press the WAP head unit key. ► Select the Went in the bottom of right of the screen. ► Select the Destination tab. ► Select from favorite places.

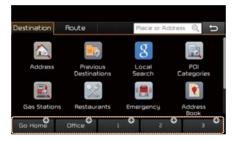

On the button where locations are not registered, the  $\oplus$  icon is displayed. When a location is registered, the  $\oplus$  button disappears and the buttons 1 to 3 are displayed as your favorite places.

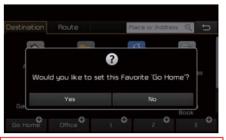

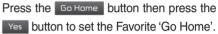

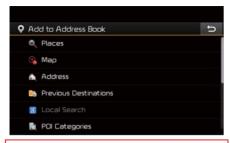

Office, Special 1, Special 2, and Special 3 can also be set as a Favorite using the same steps.

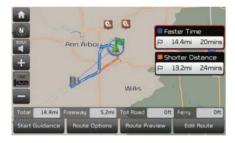

Pressing any of the Favorite Place buttons will start the route guidance to the saved Favorite address.

#### **Route Setting**

The route can be set after searching for a destination.

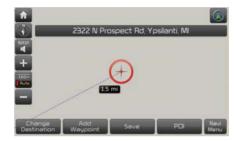

While the destination is set, the buttons

Change Destination and Add Waypoint appear.

Press the desired button to change a destination or add a waypoint.

#### **Destination Setting(Change)**

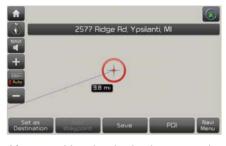

After searching the destination, press the Set as Destination button to set the location as a destination.

#### **All Routes**

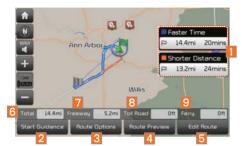

When the alternative routes option is enabled in navigation setting, two routing options are displayed based on faster time and shorter distance.

- Faster Time: Select time-optimized route, being the fastest roads.
- Shorter Distance: Select short distance, irrespective of how fast or slow progress will be calculated.

| Name                                                            | Description                                                    |
|-----------------------------------------------------------------|----------------------------------------------------------------|
| Faster Time  P 14.4mi 20mins  Shorter Distance  P 13.2mi 24mins | Display total distance, travel time. Select the desired route. |
| 2 Start Guidance                                                | Start the guidance with the route.                             |
| Route Options                                                   | Change the route option.                                       |
| 4 Route Preview                                                 | Preview turn-by-turn list.                                     |
| 5 Edit Route                                                    | Edit the route.                                                |
| 6 Total                                                         | Display total distance of the route.                           |
| 7 Freeway                                                       | Display length of freeway on the route.                        |
| 8 Toll Road                                                     | Display length of toll road on the route.                      |
| 9 Ferry                                                         | Display length of Ferry route on the route.                    |

The route will be calculated using the option "Faster Time" by default.

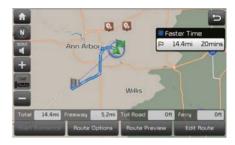

Alternative routes can be suggested if necessary, SETUP key Navigation Icon

► Route ► Alternative : ON

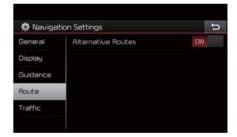

#### **Adding Waypoint**

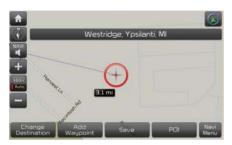

Press the Add Waypoint button to set the position as a waypoint and search the route.

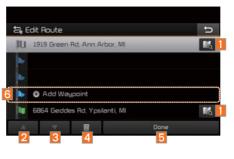

| Name           | Description                                   |
|----------------|-----------------------------------------------|
| 1 16           | Display the selected point on the map screen. |
| 2              | Move the selected item up.                    |
| 3              | Move the selected item down.                  |
| 4              | Delete the selected item.                     |
| 5 Done         | Press the button to finish editing.           |
| 6 Add Waypoint | Press the button to add waypoint.             |

#### **Registering Location**

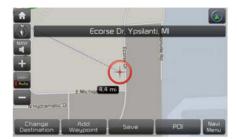

QLH55099EU

QLH55100EU

Press save at the desired location to register the location.

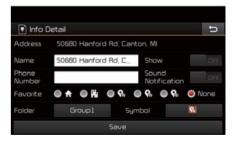

Enter the detailed information of the location to save.

#### **Route Guidance**

Show route guidance detailed information.

#### **Route Guidance Screen**

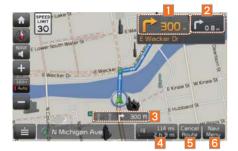

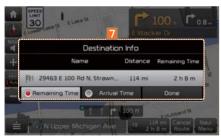

Remaining Time: Display the time remaining until destination.

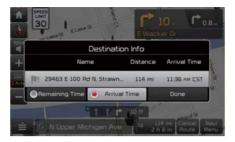

Arrival Time: Display the estimated time of arrival.

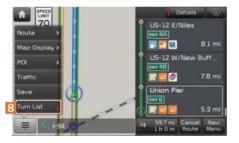

| Name                 | Description                                                                                                    |
|----------------------|----------------------------------------------------------------------------------------------------|
| 1 300                | Displays the distance and direction to the first turn point.                                                                                                    |
| 2 P <sub>0.8 m</sub> | Displays the distance and direction to the second turn point.                                                                                                    |
| 3 p→ 300 ft          | Displays the lane information at the current location. Display the recommended direction in white, travelable direction in white, and the non-travelable direction in grey. |
| 4 114 mi<br>2 h 9 m  | Displays the distance to the destination and the estimated time of arrival. Press the button to check the detailed information.                                             |
| 5 Cancel<br>Route    | Cancel the route.                                                                                                    |
| 6 Navi<br>Menu       | Enter the navigation menu screen.                                                                                                    |
| 7 Destination Info   | Displays the destination information.                                                                                                    |
| 8 Turn List          | Turn on or off the Turn<br>List.                                                                                                    |

#### **Split Screen during Route Guidance**

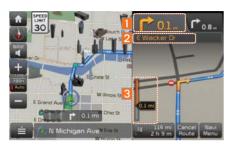

Approaching the turning point, the detailed road and travel information is automatically displayed on the right side of the screen.

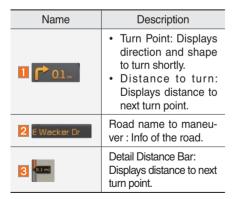

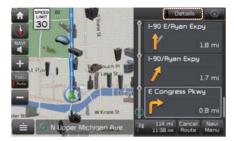

netails additional info can be displayed on Freeway.

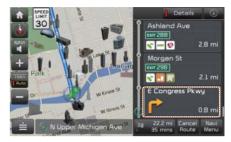

Additional info of Freeway exit or Rest area can be displayed by pressing the button Details.

Detailed information for POIs around freeway exit is listed by pressing POI symbols.

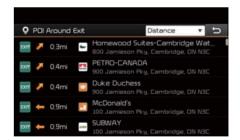

#### **Canceling Route**

Cancel the route.

Press the MAP | head unit key. ► Select the Mavi | in the bottom of right of the screen. ► Press the Route | tab. ► Select | Cancel Route |

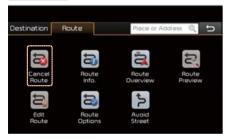

Click Cancel Route the icon.

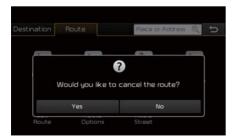

Press the Yes button to cancel the route.

#### **Display Route Information**

Press the MAP | head unit key. ► Select the Mav | in the bottom of right of the screen. ► Press the Route tab. ► Select Route Info.

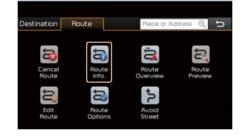

Press the Route Info. icon.

Check the information on the map. Select the desired item to see the map information.

#### Avoiding a road

Click the Avoid Street button to avoid the street or road

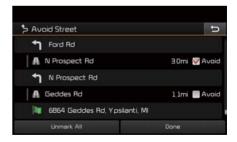

Check the desired item and press the Done button to finish.

#### **Route Overview**

Check the information on route including the distance, estimated time, toll fees, etc.

Press the VOICE head unit key. ▶ Select the Menu in the bottom of right of the screen. ▶ Press the Route tab. ▶ Select

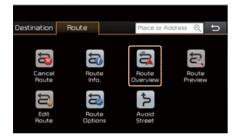

Press the Route Overview icon.

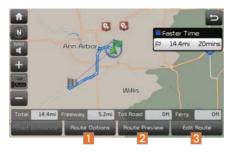

| Name            | Description                                    |
|-----------------|------------------------------------------------|
| 1 Route Options | Change the search option.                      |
| 2 Route Preview | Preview turn-by-turn list.                     |
| 3 Edit Route    | Provide information on surrounding facilities. |

#### **Route Preview**

Check the detailed turn-by-turn list.

Press the VOICE head unit key. ▶ Select the Navi in the bottom of right of the screen. ▶ Press the Route tab. ▶

Select Route Preview .

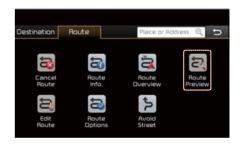

Press the Route Preview icon.

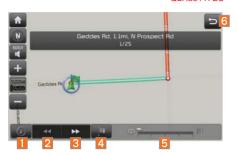

| Name                     | Description                                 |
|--------------------------|---------------------------------------------|
| 1 Departure<br>Place     | Move to the departure location.             |
| 2 Previous               | Move to the previous maneuver.              |
| 3 Forward                | Move to the next maneuver.                  |
| 4 Destination            | Move to the destination location.           |
| 5 Section Displaying Bar | Touch bar to move to the specific position. |
| 65                       | Close the route preview.                    |

#### **Editing Route**

Edit the current route.

Press the MAP NOICE head unit key. ► Select the Nevu in the bottom of right of the screen. ► Press the Route tab. ► Select Edit Route.

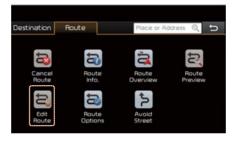

Press the Edit Route icon.

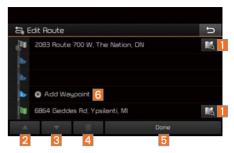

| Name           | Description                                   |
|----------------|-----------------------------------------------|
| 1 16           | Display the selected point on the map screen. |
| 2              | Move the selected item up.                    |
| 3              | Move the selected item down.                  |
| 4 🔟            | Delete the selected item.                     |
| 5 Done         | Press the button to finish editing.           |
| 6 Add Waypoint | Press the button to add an waypoint.          |

Add the waypoint through various searching methods.

#### **Route Options**

Press the  $\frac{\text{MAP}}{\text{VOICE}}$  head unit key.  $\blacktriangleright$  Select the  $\frac{\text{Navi}}{\text{Menu}}$  in the bottom of right of the screen.  $\blacktriangleright$  Press the Route tab.  $\blacktriangleright$  Select Route Options .

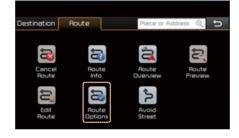

Press the Route Options icon.

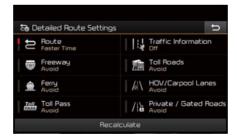

Determine the route options to guide the route.

#### Avoid Street

Search new route by avoiding the selected street(s).

Press the WAP head unit key. ► Select the Navi in the bottom of right of the screen. ► Press the Route tab. ► Select Avoid Street .

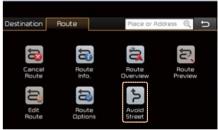

Press the Avoid Street icon.

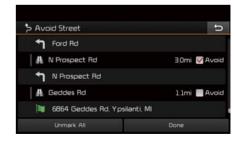

Press the Done to plan new route after selecting the street(s) that you want to avoid.

#### **Navigation Settings**

#### General

Change general settings.

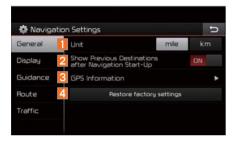

| Name                                                            | Description                                                                                            |
|-----------------------------------------------------------------|----------------------------------------------------------------------------------------------------|
| 1 Unit                                                          | Change the unit of mile, km.                                                                           |
| 2 Show Previous<br>Destinations<br>after Navigation<br>Start-Up | Press the ON, OFF button to change the previous destination view setting when starting the navigation. |
| 3 GPS Information                                               | Check the GPS information.                                                                             |
|                                                                 | Press the                                                                                              |
| Restore factory settings                                        | Restore factory<br>settings                                                                            |
|                                                                 | button to initialize.                                                                                  |

#### QLH55126EU

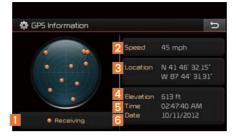

Press the GPS Information to display the detail GPS satellites information.

| Name        | Description                                       |
|-------------|---------------------------------------------------|
| 1 Receiving | Active when current position is being calculated. |
| 2 Speed     | Display current speed of the vehicle.             |
| 3 Location  | Display current position of the vehicle.          |
| 4 Elevation | Display current elevation of the vehicle.         |
| 5 Time      | Display time.                                     |
| 6 Date      | Display date.                                     |

#### Display

Change the display map settings.

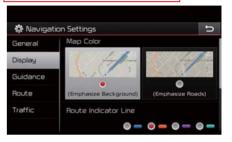

Change the map colors and the route guidance line colors.

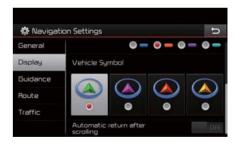

Change the vehicle symbol.

#### Guidance

Change the guidance setting.

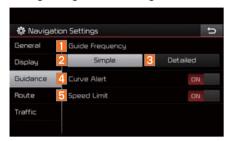

| Name                 | Description                                    |
|----------------------|------------------------------------------------|
| 1 Guide<br>Frequency | Set the frequency of guidance.                 |
| 2 Simple             | Route guidance is given less frequently.       |
| 3 Detailed           | Guidance will be provided frequently.          |
| 4 Curve Alert        | Change whether to turn curve alert ON and OFF. |
| 5 Speed Limit        | Change whether to show speed limit by pressing |

#### **Route**

Change the route setting.

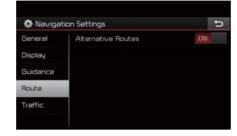

Press the ON or OFF button to change the Alternative Routes setting.

 Alternative on: Alternative routes will be suggested (depending on the route preference between "Faster time" and "Shorter Distance").

#### **➢** NOTICE

- Alternative routes can be shown only while the vehicle is not moving.
- Alternative off: No alternative routes will be suggested. Guidance will start right after calculating with the route preference (Faster time or Shorter distance).

#### Traffic

Change the traffic information setting.

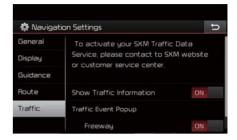

Press the ON or OFF button to change the settings.

- Show Traffic Information On/Off: Select whether to display traffic information or not.
- Traffic Event Pop-up Freeway On/Off: Select whether to display Pop-up message for traffic information on freeway.
- Traffic Event Pop-up Surface Road On/ Off: Select whether to display Pop-up message for traffic information on surface road.

#### **Troubleshooting**

The current position as shown on the navigation may differ from the actual position under the following conditions.

#### The following occurrences are not malfunctions:

- When driving on Y-shaped roads with narrow angles the current position may be displayed in the • When driving on spiral-shaped roads opposite direction
- · Within city streets, the current position may be displayed on the opposite side or on an off-road position
- When changing the zoom level from maximum to a different level. the current position may become • displayed on a different road
- · If the vehicle is loaded onto a ferry or a car transport vehicle, the current position may become stalled . on the last position prior to loading
- · When driving on a spiral-shaped road
- · When driving in mountain regions with sharp turns or sudden brakes
- When entering a road after passing an underground parking structure, building parking structure, or roads with many rotations
- When driving in heavy traffic with frequent starts and stops

- When driving under slippery conditions. such as heavy sand, snow, etc.
- · When the tires have recently been replaced (Especially upon use of spare or studless tires).
- · When using tires of improper size
- When the tire pressure for the 4 tires are different
- When the replacement tire is worn or used (Especially studless tires having passed a second season).
- · When driving near high-rise buildings
- When a roof carrier has been installed
- · When a long distance route is calculated while driving on an expressway In such cases, continued driving will automatically enable the system to conduct map matching or use updated GPS information to provide the current position (In such cases, up to several minutes may be required)

Correct route guidance may not occur due to search conditions or driving position.

#### The following occurrences are not malfunctions:

- · Guidance to go straight may be given while driving on a straight road
- · Guidance may not be given even when having turned at an intersection
- · There are certain intersections in which guidance may not occur
- · A route guidance signaling for a u-turn may occur in some No u-turn intersections
- Route guidance signaling entrance into a No-entry zone may occur (No-entry zone, road under construction, etc.)
- Guidance may be given to a position that is not the actual destination if roads to reach the actual destination do not exist or are too narrow
- Faulty voice guidance may be given if the vehicle breaks away from the designated route, (e.g. if a turn is made at an intersection while the navigation provided guidance to go straight.)

These situations may occur after conducting route calculation.

#### The following occurrences are not malfunctions:

- Guidance may be given to a position differing from the current position when turning at an intersection
- · When driving in high speeds. route recalculation may take a longer period of time
- Route guidance signaling for a u-turn may occur in some No u-turn intersections
- · Route guidance signaling entrance into No-entry zone may occur. (No-entry zone, road under construction, etc.)
- · Guidance may be given to a position removed from the actual destination if roads to reach the actual destination do not exist or are too narrow
- Faulty voice guidance may be given if the vehicle breaks away from the designated route (e.g. If a turn is made at an intersection while the navigation provided guidance to go straight.)

#### **END USER LICENSE AGREEMENT**

#### PLEASE READ THIS END USER LICENSE AGREEMENT ("EULA") CAREFULLY BEFORE USING THE NAVIGATION SYSTEM.

This is a license agreement between you and Hyundai MnSoft, INC. including its affiliates ("COMPANY") regarding a copy of the COMPANY navigable map database together with associated software, media and explanatory printed documentation published by COMPANY(jointly the "Product"). The Product is provided for your personal, internal use only and not for resale. It is protected by copyright and is subject to the following terms which are agreed to by you, on the one hand, and COMPANY and its licensors (and their licensors and suppliers) (collectively, "Licensors") on the other hand.

By using the Product, you accept and agree to all terms and conditions in this End User License Agreement ("EULA"). IF YOU DO NOT AGREE TO THE TERMS OF THIS EULA, YOU MUST PROMPTLY EXIT THE PRODUCT OPERATION PROGRAM AND DO NOT USE OR ACCESS TO THE PRODUCT. YOU AGREE THAT YOUR RIGHTS UNDER THIS EULA MAY BE TERMINATED AUTOMATICALLY WITHOUT NOTICE IF YOU FAIL TO COMPLY WITH ANY TERM(S) OF THIS EULA.

#### Terms and Conditions

<u>Personal Use Only.</u> You agree to use this Product together with COMPANY's authorized application for the solely personal, non-commercial purposes for which you were licensed, and not for service bureau, time-sharing or other similar purposes. Accordingly, but subject to the restrictions set forth in the following paragraphs, you agree not to otherwise reproduce, copy, modify, decompile, disassemble, create any derivative works of, or reverse engineer any portion of this Data, and may not transfer or distribute it in any form, for any purpose, except to the extent permitted by mandatory laws. You may not assign this EULA or any of the rights or licenses granted under this EULA, except when installed in the system for which it was created.

Restrictions. Except where you have been specifically licensed to do so by COMPANY, and without limiting the preceding paragraph, you may not use the Product (i) with any products, systems, or applications installed or otherwise connected to or in communication with vehicles, capable of vehicle navigation, positioning, dispatch, real time route guidance, fleet management or similar applications; or (ii) with or in communication with any positioning devices or any mobile or wireless-connected electronic or computer devices, including without limitation cellular phones, palmtop and handheld computers, pagers, and personal digital assistants or PDAs.

COPYING OR USE OF THE PRODUCT EXCEPT AS PERMITTED BY THIS EULA IS UNAUTHORIZED AND IS COPYRIGHT INFRINGEMENT UNDER THE LAWS OF YOUR COUNTRY. IF YOU COPY OR USE THE PRODUCT WITHOUT COMPANY'S PERMISSION, EXCEPT AS PERMITTED BY THIS EULA, YOU ARE VIOLATING THE LAW AND LIABLE TO COMPANY AND ITS LICENSORS FOR DAMAGES, AND YOU MAY BE SUBJECT TO CRIMINAL PENALTIES.

THE PRODUCT MAY INCLUDE ENFORCEMENT TECHNOLOGY DESIGNED TO PREVENT (i) UNAUTHORIZED COPYING OF THE PRODUCT ONTO PHYSICAL STORAGE MEDIA OR VIA TRANSFER OVER THE INTERNET OR OTHER ELECTRONIC COMMUNICATION MEANS AND/OR (ii) ILLEGAL USAGE OF THE PRODUCT OTHER THAN BY A SPECIFICALLY AHTORIZED DEVICE. YOU AGREE THAT COMPANY MAY USE THESE MEASURES TO PROTECT COMPANY AND THE LICENSORS AGAINST COPYRIGHT INFRINGEMENT.

<u>Uploads</u>. The Product may provide functionality through which you are able to upload certain information about your use of the Product (collectively, "Uploads") to COMPANY's servers or receive other services from COMPANY (collectively, the "Services"). If you use such functionality, you authorize COMPANY to retain your Uploads on its servers. COMPANY will have no obligation to provide any Services, may change the form and nature of any Services at any time with or without notice to you, will have no liability whatsoever to you for any failure of the Product or Services to transmit your Uploads to or from COMPANY's servers, may cease providing any Services at any time with or without notice to you, and will have no obligation to retain your Uploads (or any other materials you may provide to COMPANY) on its servers or return your Uploads (or any other materials you may provide to COMPANY) to you before deleting them from its servers.

Storage. The Product may provide functionality through which you are able to store information (such as images) on the device on which you are using the Product. COMPANY will have no liability whatsoever to you or any third party for any failure of the Product to store any such information on such device.

Personal Information. By using the Product, you agree to the collection, retention and processing of your personal data (including the location of your mobile device) by COMPANY and to the storage and processing of such personal information on computers located outside of the country in which you reside. Even though COMPANY has taken steps intended to protect your personal information from being intercepted, accessed, used, or disclosed by unauthorized persons, COMPANY cannot fully eliminate security risks associated with your personal information and cannot guarantee that its systems will not be breached. See [\*] for additional information regarding COMPANY's use of your personal information.

WARNING. THE PRODUCT REFLECTS REALITY AS EXISTING BEFORE YOU RECEIVED THE PRODUCT AND IT COMPRISES DATA AND INFORMATION FROM GOVERNMENT OTHER SOURCES. ACCORDINGLY, THE PRODUCT MAY CONTAIN INACCURATE OR INCOMPLETE INFORMATION DUE TO THE PASSAGE OF TIME, CHANGING CIRCUMSTANCES, SOURCES USED AND THE NATURE OF COLLECTING COMPREHENSIVE GEOGRAPHIC PRODUCT, ANY OF WHICH MAY LEAD TO INCORRECT RESULTS. THE PRODUCT AND SERVICES MAY NOT TO BE USED FOR SAFETY OF LIFE APPLICATIONS, OR FOR ANY OTHER APPLICATION IN WHICH THE ACCURACY OR RELIABILITY OF THE PRODUCT OR SERVICES COULD CREATE A SITUATION WHERE PERSONAL INJURY OR DEATH MAY OCCUR. DO NOT ATTEMPT TO CONFIGURE THE PRODUCT OR INPUT INFORMATION WHILE DRIVING. FAILURE TO PAY FULL ATTENTION TO THE OPERATION OF YOUR VEHICLE COULD RESULT IN DEATH, SERIOUS INJURY, OR PROPERTY DAMAGE. BY USING THE PRODUCT, YOU ASSUME ALL RESPONSIBILITY AND RISK.

Disclaimer of Warranty. The Product is provided to you "as is," and you agree to use it at your own risk. SUBJECT TO THE APPLICABLE LAWS, COMPANY AND THE LICENSORS MAKE NO GUARANTEES, REPRESENTATIONS OR WARRANTIES OF ANY KIND, EXPRESS OR IMPLIED, ARISING BY LAW OR OTHERWISE, INCLUDING BUT NOT LIMITED TO, CONTENT, QUALITY, ACCURACY, COMPLETENESS, EFFECTIVENESS, RELIABILITY, PERFORMANCE, MERCHANTABILITY, FITNESS FOR A PARTICULAR PURPOSE, NON-INFRINGEMENT, USEFULNESS, USE OR RESULTS TO BE OBTAINED FROM THE PRODUCT, OR THAT THE PRODUCT OR SERVER WILL BE UNINTERRUPTED OR ERROR-FREE, OR THAT ERRORS IN THE PRODUCT OR NONCONFORMITY TO ITS DOCUMENTATION CAN OR WILL BE CORRECTED. YOU ACKNOWLEDGE THAT THE PROVISIONS OF THIS SECTION ARE A MATERIAL INDUCEMENT AND CONSIDERATION TO COMPANY AND THE LICENSORS TO GRANT THE LICENSE CONTAINED IN THIS EULA AND TO PROVIDE YOU WITH ACCESS TO THE SERVICES.

Limitation of Liability: TO THE MAXIMUM EXTENT PERMITTED UNDER THE APPLICABLE LAWS, COMPANY AND THE LICENSORS SHALL NOT BE LIABLE TO YOU: IN RESPECT OF ANY CLAIM, DEMAND OR ACTION, IRRESPECTIVE OF THE NATURE OF THE CAUSE OF THE CLAIM, DEMAND OR ACTION ALLEGING ANY LOSS, INJURY OR DAMAGES, DIRECT OR INDIRECT, INCURRED BY YOU OR ANY THIRD PARTY WHICH MAY ARISE IN CONNECTION WITH OR RESULT FROM THE USE OR POSSESSION OF THE PRODUCT; OR FOR ANY LOSS OF DATA, PROFIT, REVENUE, CONTRACTS OR SAVINGS, OR OTHER DIRECT, INDIRECT, INCIDENTAL, SPECIAL OR CONSEQUENTIAL DAMAGES ARISING OUT OF YOUR USE OF OR INABILITY TO USE THE PRODUCT, ANY DEFECT IN THE PRODUCT, OR THE BREACH OF THESE TERMS OR CONDITIONS, WHETHER IN AN ACTION IN CONTRACT OR TORT OR BASED ON A WARRANTY, EVEN IF COMPANY OR THE LICENSORS HAVE BEEN ADVISED OF THE POSSIBILITY OF SUCH DAMAGES AND NOTWITHSTANDING THE FAILURE OF ANY LIMITED REMEDY PROVIDED HEREIN.

Exclusions. Some jurisdictions do not allow certain warranty exclusions or the limitation or exclusion of liability, so to that extent the above exclusion may not apply to you. To the extent that COMPANY may not, as a matter of applicable law, disclaim any implied warranty or limit its liabilities, the scope and duration of such warranty and the extent of COMPANY's liability shall be the minimum permitted under such applicable law. The disclaimer of warranty and limitation of liability set forth in this EULA does not affect or prejudice your statutory rights where you have acquired the Product otherwise than in the course of business.

<u>Third-Party Copyright Notices</u>. The third-party sourced data has been incorporated into or made a part of the Product and is being sublicensed to you subject to the terms and conditions of this EULA. In this regard, you shall not remove or tamper with any intellectual property rights notice attached or used in relation to data supplied by the Licensors.

<u>Entire Agreement.</u> This EULA is the entire agreement between COMPANY (and the Licensors) and you pertaining to the subject matter hereof, and supersedes in their entirety any and all previous written or oral communications or documents (including, if you are obtaining an update, any agreement that may have been included with an earlier version of the Product) with respect to such subject matter.

Governing Law. This EULA shall be governed by the laws of the jurisdiction in which you reside at the date of acquisition of the Product. Should you at that moment reside outside the European Union or Switzerland, the law of the jurisdiction within the European Union or Switzerland where you acquired the Product shall apply. In all other cases, or if the jurisdiction where you acquired the Product cannot be defined, the laws of the Republic of Korea shall apply. This EULA will not be governed by the U.N. Convention on Contracts for the International Sale of Goods. The courts competent at your place of residence at the time you acquired the Product shall have jurisdiction over any dispute arising out of, or relating to this EULA, without prejudice to COMPANY's right to bring claims at your then current place of residence.

Export Control. You agree not to export or re-export from anywhere any part of the Product in any form except in compliance with applicable export laws, rules and regulations, including but not limited to the laws, rules and regulations administered by the Office of Foreign Assets Control of the U.S. Department of Commerce and the Bureau of Industry and Security of the U.S. Department of Commerce.

Miscellaneous. If any provision of this EULA is found to be invalid or unenforceable, it will be enforced to the extent permissible and the remainder of this EULA will remain in full force and effect. Failure by COMPANY to prosecute any right with respect to a default hereunder will not constitute a waiver by COMPANY of the right to enforce rights with respect to the same or any other breach. No refunds or replacements will be permitted on damaged Product.

<u>U.S. Government End Users.</u> If the Product is being acquired by or on behalf of the United States Government or any other entity seeking or applying rights similar to those customarily claimed by the United States Government, this Product and related documentation are "Commercial Items" as that term is defined at 48 C.F.R. ("FAR") 2.101. This Product and related documentation are licensed to the United States Government end users (a) only as "Commercial Items" and (b) with only those rights as are granted to all other end users in accordance with this EULA, and each copy of Product delivered or otherwise furnished shall be marked and embedded as appropriate with the following "Notice of Use," and shall be treated in accordance with such Notice:

#### NOTICE OF USE

CONTRACTOR (MANUFACTURER/ SUPPLIER) NAME: Hyundai MnSoft, Inc.

CONTRACTOR (MANUFACTURER/SUPPLIER) ADDRESS: 74 Wonhyo-ro, Yongsan-gu,

Seoul 140-711, Republic of Korea

This Product and related documentation are commercial items as defined in FAR 2.101 and is subject to this EULA under which this Product is provided.

© 2013 Hyundai MnSoft. All rights reserved.

If the Contracting Officer, federal government agency, or any federal official refuses to use the legend provided herein, the Contracting Officer, federal government agency, or any federal official must notify COMPANY prior to seeking additional or alternative rights in the Product.

End-User Terms Required by HERE. The Product utilizes map data that COMPANY licenses from HERE and the following copyright notices apply to such map data (the "HERE Data"): © 2013 HERE. All rights reserved.

The HERE Data for areas of Canada includes information taken with permission from Canadian authorities, including: © Her Majesty the Queen in Right of Canada, © Queen's Printer for Ontario, © Canada Post Corporation, GeoBase ®, © Department of Natural Resources Canada. All rights reserved.

HERE holds a non-exclusive license from the United States Postal Service® to publish and sell ZIP+4® information.

©United States Postal Service® 2010. Prices are not established, controlled or approved by the United States Postal Service®. The following trademarks and registrations are owned by the USPS: United States Postal Service, USPS, and ZIP+4.

The HERE Data for Mexico includes certain data from Instituto Nacional de Estadística y Geografía.

Austria: © Bundesamt für Eich- und Vermessungswesen

Croatia, Cyprus, Estonia, Latvia, Lithuania, Moldova, Poland, Slovenia and/or Ukraine: © EuroGeographics

France: source: © IGN 2009 - BD TOPO ®

Germany: Die Grundlagendaten wurden mit Genehmigung der zustaendigen Behoerden entnommen

Great Britain: Contains Ordinance Survey data © Crown copyright and database right 2010, and Royal Mail data © Royal Mail copyright and database right 2010.

Greece: Copyright Geomatics Ltd.

Italy: La Banca Dati Italiana è stata prodotta usando quale riferimento anche cartografia numerica ed al tratto prodotta e fornita dalla Regione Toscana.

Norway: Copyright © 2000; Norwegian Mapping Authority

Portugal: Source: IgeoE - Portugal

Spain: Información geográfica propiedad del CNIG

Sweden: Based upon electronic data Ó National Land Survey Sweden

Switzerland: Topografische Grundlage: Ó Bundesamt für Landestopographie

United Kingdom: Contains public sector information licensed under the Open Government Licence v1.0 (see for the license http://www. nationalarchives.gov.uk/doc/open-government-licence/) and is adapted from data from the office for National Statistics licensed under the Open Government Licence v.1.0.

Israel: © Survey of Israel data source

Jordan: © Royal Jordanian Geographic Centre. The foregoing notice requirement for Jordan Data is a material term of the Agreement. If Client or any of its permitted sublicensees (if any) fail to meet such requirement, HERE shall have the right to terminate Client's license with respect to the Jordan Data.

Mozambique: Certain Data for Mozambique provided by Cenacarta © 20XX by Cenacarta

Réunion: source: © IGN 2009 - BD TOPO ®

<u>End-User Terms Required by ZENRIN.</u> The Product utilizes map data that COMPANY licenses from ZENRIN and the following copyright notices apply to such map data (the "ZENRIN Data"):

Europe: Junction View Data provided by ZENRIN CO., LTD. Copyright © 20XX, All Rights Reserved.

Europe: Junction View Data and Exit View Data provided by ZENRIN CO., LTD. Copyright © 20XX, All Rights Reserved.

North America: Junction View Data provided by ZENRIN USA, INC. Copyright © 20XX, All Rights Reserved; Junction View Data fourni par ZENRIN USA, INC. Copyright © 20XX. Tous droits réservés; Las imágenes de las rutas alternas son proveídas por ZENRIN USA, INC. Copyright © 20XX. Todos los derechos reservados.

#### Copyright for Brand Icon

The marks of companies displayed by this product to indicate business locations are the marks of their respective owners. The use of such marks in this product does not imply any sponsorship, approval, or endorsement by such companies of this product.

#### Copyright for Junction View

Junction View Data provided by ZENRIN USA, INC. Copyright(C) 20XX, All rights Reserved.

#### **About Map Updates**

• You can contact your KIA dealer or call at 1-888-757-0010.

#### Information

- This product requires regular updates for software corrections, new functions and map updates. Updating may require up to 1 hour depending on the data size.
- Turning off the power or ejecting the SD card during the update process may result in data loss. Make sure to keep the ignition on and wait until updating is complete.

#### CAUTION

- Please use only the SD card that was included with the vehicle purchase.
- The use of a separately purchased SD card may result in damage due to heat related deformation.
- · Product malfunctions caused by the use of separately purchased SD cards shall not be covered within the product warranty.
- Repeatedly connecting/disconnecting the SD card in a short period of time may cause damage to the device.

# part.6 Voice Recognition

What is Voice Recognition?
Recommendations Required for Successful Voice Recognition
Starting/Ending and Setting Voice Recognition
Voice Recognition Screen Overview
Voice Commands
UVO Voice Local Search
Siri Eyes Free

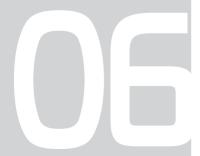

#### Voice Recognition

# What is Voice Recognition?

The voice recognition feature operates the multimedia system by recognizing voice commands and enables hands-free operation of the system while you are driving your car.

Not all possible voice commands are recognized by the system due to technological limitations. To make up for these limitations, the system displays the voice commands that are available for you to use.

There are errors in communication between people. Likewise, voice recognition sometimes misunderstands your voice command in some circumstances. If this happens, either check the screen for the available options and say the command again, or manually select and press the button for the corresponding command on the screen.

# Recommendations Required for Successful Voice Recognition

- Voice recognition supports only the commands that are displayed on the screen and written in the User's Guide.
- To ensure the correct recognition and execution of your command, say your command when you hear the beep after a voice prompt.
- 3. Voice recognition automatically ends if:
  - 1) A call is incoming or outgoing
  - 2) A media device (USB or iPod, etc.) is connected or disconnected
  - The front or rear view camera is operated (optional)
  - 4) The car engine starts or stops
  - 5) A system key, such as RADIO or MEDIA is selected
  - 6) An emergency occurs, for example re-searching for the route after the navigation route has been lost

- 4. The microphone used for the voice recognition system is located in the headliner directly above the driver's head. To make your commands better understood, keep your body straight in the driver's seat when speaking the command.
- Speaking naturally and clearly will ensure better recognition of your voice commands.
- 6. In the following cases voice recognition will be affected by ambient noise.
  - 1) The sound of the wind if any window or the sun roof is open.
  - A strong wind blowing from the air vents. Set climate control to blow softer than level 3.
  - Vibrations from passing through a tunnel.
  - 4) Vibrations from driving on an uneven road.
  - 5) Storms and heavy rain.

#### Starting/Ending and Setting Voice Recognition

#### **Starting Voice Recognition**

Press the key briefly (less than 0.8 seconds) on the steering wheel remote control to activate voice recognition.

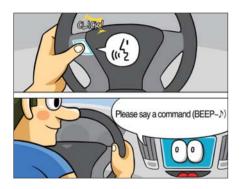

#### **Ending Voice Recognition**

- 1. Select "Exit" to the left of the bottom of the screen to end voice recognition.
- 2. Press and hold more than 0.8 seconds) the key on the steering wheel remote control to end voice recognition.

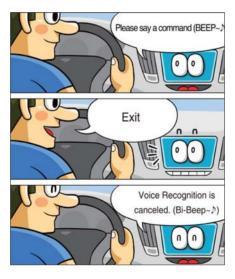

### Combining Voice Recognition with On-Screen Commands

After pressing the key, say a command after the beep. The voice recognition system will execute the desired operation after learning the command. Alternatively, you may touch any of the corresponding Frequently Used Commands on the screen while the Voice Recognition system is in operation.

Combining voice recognition with available on-screen commands is useful when the system is taking longer than expected or the voice command did not execute as desired.

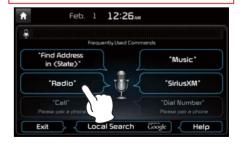

#### QLH56004EU

#### **Extending the Standby Time**

When the system is waiting for your command, after the voice prompt and beep have been heard, if you press the voice recognition icon for less than 0.8 seconds, then the beep will sound again and standby mode will restart.

When activated, voice recognition waits for your command for 5 seconds. If you say nothing for 5 seconds, a voice prompt will ask for your command.

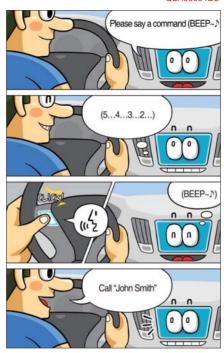

#### **Skipping Prompt Messages**

When you hear the prompt, "Please say a command," from the system, press the voice recognition icon on the steering wheel remote control to skip the message and go directly to listening mode to say your command.

This results in faster operation when you feel the message is too long or you already know the command to use.

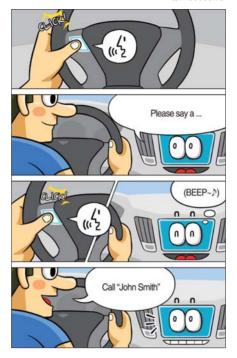

#### Adjusting Voice Recognition Volume

During voice recognition, turn the volume knob to the left/right to adjust the message volume.

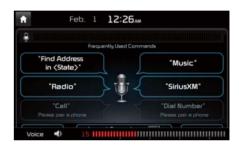

QLH56007EU QLH56008EU

#### Voice Recognition Screen Overview

#### **Start Screen**

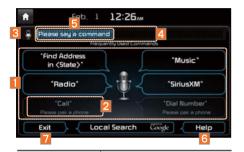

Description

| ivame                         | Description                                                                                                    |
|-------------------------------|----------------------------------------------------------------------------------------------------|
| Most frequently used commands | Displays the six most frequently used commands.                                                                                                    |
| 2 Not<br>available<br>command | Displays commands that are not available due to a failure in meeting the conditions for using them and thus need additional settings. The conditions required for using them will be described briefly under each command. |

| Name                                      | Description                                            |
|-------------------------------------------|--------------------------------------------------------|
| Voice recognition status icons            | Standby Voice guidance Voice command process           |
| 4 User's speaking volume being recognized | Displays the voice command volume in real time.        |
| 5 Recognized results                      | Displays the voice recognition result.                 |
| 6 Help                                    | Displays all available help commands in a tree format. |
| 7 Exit                                    | Ends the voice recognition.                            |

#### Help Display

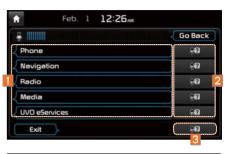

| Name                                    | Description                                                                                         |
|-----------------------------------------|----------------------------------------------------------------------------------------------------|
| 1 Command list                          | Shows the available commands.     Select or say a command to display additional commands in detail. |
| 2 How to<br>use for<br>selected<br>item | This section shows how to use voice recognition for the selected item.                              |
| 3 How to use in general                 | This section displays how to use voice recognition in general.                                      |

## Instructions for Using Voice Recognition

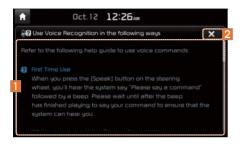

| Name                 | Description                                                    |
|----------------------|----------------------------------------------------------------|
| 1 Detail instruction | This section describes how to use voice recognition in detail. |
| 2 Close button       | Closes the screen and restarts voice recognition.              |

#### **1** Information

 In the instructions screen, no voice is recognized, so you must manually issue commands. Because the instructions screen displays a lot of content, you can not view it while driving for safety precautions.

#### **Voice Commands**

#### **Types of Commands**

Voice recognition commands are classified as "Global Commands" and "Local Commands."

- Global Commands (●): Commands that can be used immediately after activating voice recognition.
- 2. Local Commands ( $\bigcirc$ ): Commands that can be used when a multimedia, navigation, or Bluetooth call is running, or displayed on the screen, after activating voice recognition.

#### **Call Commands**

- \* Check the following before using call commands:
- 1. Voice commands related to phone calls can be used after connecting the Bluetooth device.
- To call a person, for example "Call <John Smith>" whose name
  is listed in Contacts, you must first download the Contacts
  list. For details on downloading contacts, see "Part 3. Using
  Bluetooth > Chapter 3. Bluetooth Phone > 3.10 Contacts".
- After downloading the Bluetooth contacts, it will take some time to convert the Contacts into voice data during which time you cannot make a call by name yet. The time takes to convert voice data may vary depending on the number of Contacts downloaded.

|   | Command                          | Operation                                                                                                    |
|---|----------------------------------|----------------------------------------------------------------------------------------------------|
| • | Call                             | Displays downloaded Contacts, after this you can make a call by saying the name.                                                                                                |
| • | Call <name></name>               | You can directly call a person by <name> in the downloaded Contacts.</name>                                                                                                    |
| • | Call <name> on<br/>Mobile</name> | You can call a person directly <name> to the number that is saved as "Mobile" in the downloaded Contacts. e.g.) Call "John Smith" on Mobile</name>                              |
| • | Call <name> in Office</name>     | You can call a person directly <name> to the number that is saved as "Office" in the downloaded Contacts. e.g.) Call "John Smith" in Office</name>                              |
| • | Call <name> at<br/>Home</name>   | You can call a person directly <name> to the number that is saved as "Home" in the downloaded Contacts. e.g.) Call "John Smith" at Home</name>                                  |
| • | Call <name> on<br/>Other</name>  | You can call a person directly <name> to the number that is saved as "other" than "Mobile, Home, or Office" in the downloaded Contacts. e.g.) Call "John Smith" on Other</name> |
| • | Dial Number                      | Displays a screen where you can say a phone number to dial.                                                                                                    |
| • | Dial <phone #=""></phone>        | You can directly say the number to call. e.g.) Dial 111 555 1234                                                                                                    |
| • | Redial                           | Directly calls at the number that you last dialed.                                                                                                    |
| • | Call History                     | Displays your Call History, where you can say the list number to make a call.                                                                                                   |

#### **Navigation Commands**

- \* Check the following before you use navigation commands:
- 1. Search for and find addresses located in the state or province your car is currently in.

If you want to search in another state, say the name of state/ province and then look it up.

Find Address is classified by states/provinces to provide you with faster service.

2. Some commands such as "Cancel Route" are available only when the destination is fixed.

|   | Command                                      | Operation                                                                                                    |
|---|----------------------------------------------|----------------------------------------------------------------------------------------------------|
| • | Find Address<br>in <state></state>           | Finds the address in <state> and sets it as the destination.     e.g.) Find Address in California     To find an address, you should say "House Number → Street → City" (in order, excluding the state).     e.g.) 300 (Three Zero Zero) Main Street, Almond</state> |
| • | Find Address                                 | Finds the address and sets it as the destination.                                                                                                    |
| • | Find the<br>Nearest POI                      | Find the nearest points of interest from your current location.  After this command, you can find the name of a location step-by-step.                                                                                                    |
| • | Find the<br>Nearest<br><category></category> | Immediately finds <category> nearest to your current location. For details of <category>, see "Find the Nearest <category> list". e.g.) Find the Nearest "Banks"</category></category></category>                                                                    |

|   | Command                                        | Operation                                                                                                    |
|---|------------------------------------------------|----------------------------------------------------------------------------------------------------|
| • | POIs Near<br>Destination                       | Finds POIs near the destination.  After this command, you can find the name of a location step-by-step.                                                                  |
| • | <category><br/>Near<br/>Destination</category> | Find <category> near the destination. For details of <category>, see "Find the Nearest <category> list". e.g.) "Banks" Near Destination</category></category></category> |
| • | Мар                                            | Moves to the current position on the navigation map                                                                                                    |
| • | Previous<br>Points                             | Displays a list combining Previous Destinations, Previous Searches, and Previous Starting Points all together. You can then set a destination by saying the list number. |
| • | Previous<br>Destinations                       | Displays a list of recent destinations that you can return to by saying the number in the list.                                                                          |
| • | Previous<br>Searches                           | Displays a list of recent searches, where you can set a destination by saying the number in the list.                                                                    |
| • | Previous<br>Starting Points                    | Displays a list of recent starting points that you can return to by saying the number in the list.                                                                       |
| • | Traffic<br>Information                         | Moves to the Traffic Information menu screen.                                                                                                    |
| • | Go Home                                        | Set the destination to your home. Your home must first be set in the Navigation system.                                                                                  |
| • | Go to Office                                   | Set the destination to your office/work. Your office/work must first be set in the Navigation system.                                                                    |

|   | Command                           | Operation                                                                                                    |
|---|-----------------------------------|----------------------------------------------------------------------------------------------------|
| • | Turn Guidance<br>On               | Turns on the voice guidance system.                                                                                                    |
| • | Turn Guidance<br>Off              | Turns off the voice guidance system.                                                                                                    |
| • | Zoom All the<br>Way Out           | Zooms out from the navigation map to the fullest.                                                                                              |
| • | Zoom All the<br>Way In            | Zooms in on the navigation map to the fullest.                                                                                                 |
| • | Cancel Route                      | Cancels the route to the fixed destination and exits guidance.                                                                                 |
| • | Destination<br>Information        | Tells you the remaining distance and time to your destination.                                                                                 |
| • | Route Options                     | Restarts the route to your destination. You can then select either "Faster Time" or "Shorter Distance".                                        |
| • | Find Faster<br>Time Route         | Starts a new route to your destination that will take the least amount of time.                                                                |
| • | Find Shorter<br>Distance<br>Route | Starts a new route to your destination that will use the shortest distance.                                                                    |
| • | Emergency<br>Services             | Displays a list of nearest Police Station, Hospital, Dealership, or Road Assistance. You can then set a destination by saying the list number. |
| • | Police Station                    | Displays a list of the nearest police stations. You can then set a destination by saying the list number.                                      |

|   | Command            | Operation                                                                                                    |
|---|--------------------|----------------------------------------------------------------------------------------------------|
| • | Hospital           | Displays a list of the nearest hospitals.<br>You can then set a destination by saying the<br>list number.           |
| • | Dealership         | Displays a list of the nearest car dealerships. You can then set a destination by saying the list number.           |
| • | Road<br>Assistance | Displays a list of the nearest road assistance locations. You can then set a destination by saying the list number. |
| • | Show Route         | Displays a map overview of the entire route to your destination.                                                    |

#### **Radio Commands**

|   | Command                        | Operation                                                                                                    |
|---|--------------------------------|----------------------------------------------------------------------------------------------------|
| • | Radio                          | Plays the most recent radio channels from FM, AM, and SiriusXM™.                                                                             |
| • | FM                             | Plays FM radio.                                                                                                    |
| • | FM <87.5~107.9>                | Tunes to FM <frequency> according to what you say. e.g.) FM 87.5: FM eighty seven point five</frequency>                                     |
| • | SiriusXM                       | Plays SiriusXM™ radio.                                                                                                    |
| • | SiriusXM<br>Channel<br><0~999> | Tunes to SiriusXM™ Channel <channel number=""> according to what you say. e.g.) SiriusXM Channel 23: SiriusXM Channel twenty three</channel> |
| • | AM                             | Plays AM radio.                                                                                                    |
| • | AM <530~1710>                  | Tunes to AM <frequency> according to what you say. e.g.) AM 530: AM five thirty</frequency>                                                  |
| 0 | Preset <1~18>                  | Tunes to your preset stations (1 to 18).                                                                                                    |
| 0 | Channel<br><0~999>             | In SiriusXM™ Radio mode, turns on the<br><channel number=""> that you say.</channel>                                                         |

#### **Media Commands**

- \* Check the followings before you use media commands.
- 1. If no media is connected or if no playable files exist at the time when you use these commands, a voice message will tell you that this is not available at present.
- 2. If you say the name of the media that is currently playing again, then that media will continue playing.
  - e.g.) Saying "USB" while USB content is playing.

| Command |                 | Operation                                                                                                    |
|---------|-----------------|----------------------------------------------------------------------------------------------------|
| Oommand |                 | Operation                                                                                                    |
| •       | Music           | Continues the last media you played.                                                                                                    |
| •       | iPod            | Plays the iPod currently connected. This will work the same when an iPhone is connected. If a USB is connected, then it will be played instead of the iPod. |
| •       | USB             | Plays the music on the USB currently connected.  If an iPod is connected, then the iPod will be played instead of the USB.                                  |
| •       | Bluetooth Audio | Plays the music on the Bluetooth phone currently connected. This may not be supported depending on the Bluetooth connection status.                         |
| •       | AUX             | Plays external devices that are currently connected.                                                                                                    |
| •       | My Music        | Plays My Music files stored in the system.                                                                                                    |
| •       | Pandora Radio   | Plays Pandora Radio that is currently connected. Pandora Radio operates according to the iPod® that is currently connected.                                 |

#### 1. USB Music / iPod / My Music Command

| Command |             | Operation                                                                                             |
|---------|-------------|----------------------------------------------------------------------------------------------------|
| 0       | Play        | Plays a selected file.  Maintains the current settings during playback.                               |
| 0       | Pause       | Pauses a file that is playing.  Maintains current settings while paused during playback.              |
| 0       | Shuffle     | Plays files randomly.  Maintains current settings during shuffled playback.                           |
| 0       | Shuffle Off | Cancels Shuffle and plays files sequentially.  Maintains current settings during sequential playback. |
| 0       | Repeat      | Plays the current file repeatedly.  Maintains the current settings during repeat playback.            |
| 0       | Repeat Off  | Cancels Repeat and plays multiple files.  Maintains current settings during multiple file playback.   |

#### 2. Pandora Radio command

| Command |             | Operation                                                                                                    |  |
|---------|-------------|----------------------------------------------------------------------------------------------------|--|
| 0       | Skip        | Moves to the next track.                                                                                                    |  |
| 0       | Thumbs up   | If you like the genre of the music currently playing, say "Thumbs up" so that more similar music will play.                  |  |
| 0       | Thumbs down | If you don't like the music currently playing, say "Thumbs down" to minimize the number of playbacks of similar genre music. |  |

#### 3. Bluetooth Audio / AUX Command

- Bluetooth Audio supports different functions according to connected devices, therefore some commands are unavailable, including Play, Stop, Previous Song, and Next Song.
- For external devices (AUX) and some commands are unavailable, including Play, Stop, Previous, and Next.

# **UVO eServices Commands List**

| Command |                        | Operation                                                                         |  |
|---------|------------------------|-----------------------------------------------------------------------------------|--|
| •       | Roadside Assist        | Connect with a Roadside Assist agent.                                             |  |
| •       | Vehicle<br>Diagnostics | Informs you if diagnostic issues are found in your vehicle                        |  |
| •       | My POIs                | Displays Points of Interest list which were downloaded from Google Maps and MyUVO |  |
| •       | eService Guide         | Provides guidance on how to use UVO eServices                                     |  |

# Other Commands List (Commands used in List / Help)

|   | Command                      | Operation                                                                                                    |  |
|---|------------------------------|----------------------------------------------------------------------------------------------------|--|
| • | Help                         | Moves to the voice recognition help screen. All available commands can then be identified and used.                                                                                           |  |
| 0 | Line 1~5<br>(One~Five)       | When you cannot select a certain name, such as in Call History, you can select it using numbers.  Simple numbers can be recognized, such as "One" or "Two."                                   |  |
| 0 | Yes / No                     | When voice recognition is activated, this command is used when an answer is requested for a confirmation question.                                                                            |  |
| 0 | Previous Page /<br>Next Page | When five or more searched items are listed, you can move to the previous or next page using a voice command.                                                                                 |  |
| 0 | Manual Input                 | When Dial or POI Name search results are displayed, this command is used to search manually, rather than to search with a voice command.  Voice recognition stops after this command is used. |  |
| 0 | Go Back                      | Moves to the previous screen.                                                                                                    |  |
| • | Exit                         | Ends the voice recognition.                                                                                                    |  |

# "Find the Nearest <Category>" List

Navigation location names can be changed after an update.

#### 1. Restaurants

| Restaurants           | McDonald's                       | Frisch's Big Boy              | Domino's                   |
|-----------------------|----------------------------------|-------------------------------|----------------------------|
| Fast Food Restaurants | Panda Express                    | Good Eats                     | Olive Garden               |
| Arby's                | Panera Bread                     | III Forks                     | Papa John's                |
| Boston Market         | Popeyes                          | Lee Roy Selmon's              | Papa Murphy's              |
| BURGER KING           | Quiznos Sub                      | Lone Star Steakhouse & Saloon | Pizza 73                   |
| Carl's Jr             | Schlotzsky's                     | Longhorn Steakhouse           | Pizza Hut                  |
| Chick-fil-A           | SONIC                            | Luckys Cafe                   | pizza pizza                |
| Chipotle              | SUBWAY                           | Outback Steakhouse            | Continental Restaurants    |
| Church's Chicken      | Taco Bell                        | Ponderosa                     | Mexican Restaurants        |
| Dairy Queen           | Taco John's                      | Publix                        | Cantina Laredo             |
| Firehouse Subs        | Waffle House                     | Seasons 52                    | Chevys                     |
| Fleming's             | Wendy's                          | Sheetz                        | El Chico                   |
| Hardee's              | White Castle                     | Silver Fox                    | Japanese Restaurants       |
| In-N-Out Burger       | American Restaurants             | Texas Roadhouse               | Chinese Restaurants        |
| IHOP                  | Applebee's                       | TGI Friday's                  | PF Chang's China Bistro    |
| Jack in the Box       | Bahama Breeze                    | The Capital Grille            | Korean Restaurants         |
| Jimmy John's          | Boston's Restaurant & Sports Bar | French Restaurants            | Vegetarian Restaurants     |
| KFC                   | Cheeseburger in Paradise         | Italian Restaurants           | Seafood Restaurants        |
| Little Caesars        | Chili's Grill & Bar              | Bonefish Grill                | Red Lobster                |
| Long John Silver's    | Cool River                       | Carrabba's Italian Grill      | Latin American Restaurants |
| McAlister's Deli      | Denny's                          | Chuck E Cheese's              |                            |
|                       |                                  |                               |                            |

#### 2. Automotive

Ingles Gas Express

Marathon

| Restaurants         | Automotive            | Martin's Gasoline        | Auto Services          |
|---------------------|-----------------------|--------------------------|------------------------|
| Asian Restaurants   | KIA Dealerships       | Meijer                   | AAA                    |
| African Restaurants | Gas Stations          | Mobil                    | Advance Auto Parts     |
| Coffee Shops        | 76                    | Murphy Express           | America's Tire         |
| Starbucks           | ampm                  | Murphy USA               | AutoZone               |
| Dunkin' Donuts      | ARCO                  | Petro Stopping Centers   | BOSCH Car Service      |
| Tim Hortons         | BP                    | PETRO-CANADA             | Certigard              |
| Other Restaurants   | Canadian Tire         | Phillips 66              | Discount Tire          |
| Auntie Anne's       | Casey's General Store | Pioneer                  | Firestone              |
| Baskin-Robbins      | Cenex                 | QuikTrip                 | GOODYEAR               |
| Haagen-Dazs         | Chevron               | Rutter's                 | Kal Tire               |
| Hooters             | CITGO                 | Sheetz                   | Midas                  |
| Roy's               | Conoco                | Shell                    | - Napa                 |
| TCBY                | Esso                  | Sinclair                 | O'Reilly Auto Parts    |
| VAN DER VALK        | Exxon                 | Speedway                 | Sears Auto Center      |
|                     | Fleetfuels            | Sunoco                   | Road Assistance        |
|                     | GetGo                 | Sunoco Canada            | Automobile Dealerships |
|                     | Giant Gasoline        | TEXACO                   | Auto Parts             |
|                     | GTO                   | TravelCenters of America | Car Washes             |
|                     | Gulf                  | Ultramar                 | Motorcycle Dealerships |
|                     | Husky                 | Valero                   |                        |
|                     |                       |                          | -                      |

Wawa Parking

### 3. Travel

| Travel                          | Embassy Suites               | Microtel Inns & Suites  | Thriftlodge Canada  |
|---------------------------------|------------------------------|-------------------------|---------------------|
| Airports                        | Grand Residences by Marriott | Motel 6                 | Travelodge          |
| Hotels                          | Hampton Inn                  | NOVOTEL                 | Travelodge Canada   |
| Americas Best Value Inn         | Hampton Inn & Suites         | Omni Hotels             | VAN DER VALK        |
| AmericInn                       | Hawthorn Suites              | Park Inn                | WALDORF ASTORIA     |
| Andaz                           | Hilton                       | Park Plaza              | COLLECTION          |
| Ascend Collection               | Hilton Garden Inn            | QUALITY INN             | Wingate by Wyndham  |
| Baymont Inn & Suites            | Hilton Grand Vacations       | Radisson                | Wyndham             |
| Best Western                    | Holiday Inn                  | Radisson SAS            | Rest Areas          |
| Cambria Suites                  | Holiday Inn Express          | RAMADA                  | Tourist Information |
| Canadas Best Value Inn          | Homewood Suites              | Red Roof Inn            | Tourist Attractions |
| Candlewood Suites               | Hotel Indigo                 | Regent Hotels & Resorts | Travel Agents       |
| Clarion Hotel                   | Howard Johnson               | Renaissance             | City Centers        |
| Comfort INN                     | Hyatt Place                  | Residence Inn           | Rental Car Agencies |
| Comfort Suites                  | Hyatt                        | Ritz-Carlton Club       | Alamo               |
| CONRAD                          | Hyatt Summerfield Suites     | Rodeway Inn             | AVIS                |
| Country Inn & Suites by Carlson | Intercontinental             | Sheraton                | Budget              |
| COURTYARD by Marriott           | JW Marriott                  | Sleep Inn               | Dollar Rent A Car   |
| Crowne Plaza                    | LA QUINTA INN                | SOFITEL                 | Enterprise          |
| Days Inn                        | Lexington                    | Staybridge Suites       | Hertz               |
| DELTA                           | Mainstay Suites              | Studio 6                | National            |
| Doubletree                      | Marriott                     | Suburban Extended Stay  | Thrifty             |
| Econo Lodge                     | Marriott VACATION CLUB       | Super 8                 | Campgrounds         |
|                                 |                              | ·                       | -                   |

#### 4. Shopping

|                 | 4. Shopping          | _                        | _                       |
|-----------------|----------------------|--------------------------|-------------------------|
| Travel          | Shopping             | Kangaroo Express         | SuperValu               |
| Ferry Terminals | Department Stores    | Murphy Express           | Music Stores            |
| Bus Stations    | Canadian Tire        | Murphy USA               | Bookstores              |
| Local Transit   | Dollar General       | Petro Stopping Centers   | Barnes & Noble          |
| Train Stations  | Dollar Tree          | QuikTrip                 | Electronics Stores      |
|                 | Family Dollar        | Rutter's                 | AT&T                    |
|                 | JCPenney             | Sunoco Canada            | Best Buy                |
|                 | Kmart                | TravelCenters of America | Future Shop             |
|                 | Kohl's               | Wawa                     | GameStop                |
|                 | Nordstrom            | Shopping Centers         | Radioshack              |
|                 | Sears                | Office Depot             | Sprint                  |
|                 | Sears Hometown Store | Grocery Stores           | Staples                 |
|                 | Target               | Giant Eagle              | T-Mobile                |
|                 | T.J. Maxx            | Giant Food Stores        | OfficeMax               |
|                 | Walmart              | IGA                      | US Cellular             |
|                 | Convenience Stores   | Ingles Markets           | Verizon                 |
|                 | 7-Eleven             | Food Lion                | Gift Shops              |
|                 | ampm                 | Kroger                   | Sporting Goods Stores   |
|                 | BP                   | Martin's Food Markets    | Dick's Sporting Goods   |
|                 | Circle K             | Meijer                   | Sports Authority        |
|                 | Fleetfuels           | Publix                   | Home Specialty Stores   |
|                 | GetGo                | Sav-Mor Foods            | ABC Fine Wine & Spirits |
|                 | GTO                  | Save-A-Lot               | Ace Hardware            |
|                 |                      |                          |                         |

| Shopping            |
|---------------------|
| Claire's            |
| Costco              |
| Home Depot          |
| Lowe's              |
| Merle Norman        |
| PETCO               |
| PETSMART            |
| Sally Beauty Supply |
| SHERWIN-WILLIAMS    |
| True Value          |
| Clothing Shops      |
| Mark's              |
| Shoe Stores         |
| Pharmacies          |
| CVS/pharmacy        |
| Giant Drugstore     |
| Ingles Pharmacy     |
| Kmart Pharmacy      |
| Kroger Pharmacy     |
| Martin's Drugstore  |
| Meijer Pharmacy     |

| Rite Aid            |   |
|---------------------|---|
| Shoppers Drug Mart  |   |
| Target Pharmacy     | _ |
| Walgreens           |   |
| General Merchandise |   |

| Recreation          |
|---------------------|
| Amusement Parks     |
| Museums             |
| Cinemas             |
| Golf Courses        |
| Sports Complexes    |
| Sports Activities   |
| Wineries            |
| Video & Game Rental |
| Ski Resorts         |
| Recreation Areas    |

Other Recreation Areas

5. Recreation

| 6. Financial Services  |  |  |
|------------------------|--|--|
| Financial Services     |  |  |
| Banks                  |  |  |
| Bank of America        |  |  |
| BB&T                   |  |  |
| Chase                  |  |  |
| Citibank               |  |  |
| Citizens Bank          |  |  |
| Fifth Third Bank       |  |  |
| Key Bank               |  |  |
| PNC Bank               |  |  |
| RBC Bank               |  |  |
| Regions                |  |  |
| SunTrust               |  |  |
| TD Bank                |  |  |
| TD Canada Trust        |  |  |
| US Bank                |  |  |
| Wells Fargo            |  |  |
| ATMs                   |  |  |
| Check Cashing Services |  |  |
| Money Transfer         |  |  |
| INIONEY HANSIEI        |  |  |

# 7. Community

| Community                 |  |
|---------------------------|--|
| Police Stations           |  |
| Post Offices              |  |
| Libraries                 |  |
| Schools                   |  |
| Fire Departments          |  |
| Churches                  |  |
| Synagogues                |  |
| Convention Centers        |  |
| City Halls                |  |
| Civic Centers             |  |
| Court Houses              |  |
| Government Offices        |  |
| Waste & Sanitary Services |  |
| Utilities                 |  |
| Business Facilities       |  |
|                           |  |

### 8. Services

| Services                    |  |
|-----------------------------|--|
| Hospitals                   |  |
| Medical Services            |  |
| Physicians                  |  |
| Tax Services                |  |
| Attorneys                   |  |
| Funeral Homes               |  |
| Hair & Beauty Services      |  |
| Cleaning & Laundry Services |  |
| Social Services             |  |
| Communication               |  |
| Dentists                    |  |
| Photography Services        |  |
| Tailors & Alterations       |  |
| Movers                      |  |
| Nursing Home                |  |
| Optical Services            |  |
| Personal Services           |  |
| Repair Service              |  |
| Veterinary Hospital         |  |

# **UVO Voice Local Search**

# What is UVO Voice Local Search?

With UVO network service, you can search for Google-provided place names with your voice.

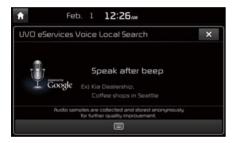

The search is done through network services; it is only available when connected to a communication network & UVO eServices has been activated.

# Starting UVO Voice Local Search

Press the key briefly (less than 0.8 seconds) on the steering wheel control to activate voice recognition and say "Local Search"

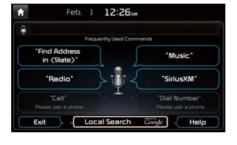

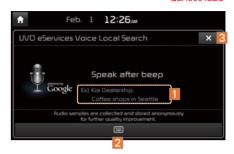

| Name                         | Description                                           |
|------------------------------|-------------------------------------------------------|
| 1 Example command            | Shows an example to ask for place search              |
| 2 Manual<br>switch<br>button | Switches the UVO Voice Local Search screen to search. |
| 3 End<br>button              | Ends UVO Voice Local<br>Search.                       |

# Siri Eyes Free

#### How to start Siri

If you want to use Siri, you have to connect your iOS device to multimedia system through Bluetooth.

(Please check whether your iOS device supports Siri and turning Siri On)

Then you can use Siri while pressing and holding key on the steering wheel.

#### How to use Siri

When you access the Siri screen while pressing and holding key on the steering wheel, you can press 5peak button and then you can speak what you want. Note that the Multimedia system only supports "Phone" related functions. Other functions will be performed in your iOS device. If you press voice key quickly, Siri would re-start. If you hold down voice key. Siri would be terminated and the screen would go back to the previous screen. Eves-Free mode would be activated automatically while you are driving. When shifting gears into P or putting the Parking brake on, Eyes-Free mode would be deactivated automatically.

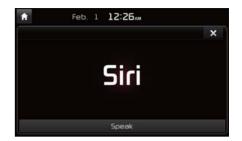

#### **i** Information

 Functions and feedbacks from voice commands via Siri are executed in the iOS device. If the iOS version is changed, the functions and response may be different according to the iOS device and the latest version.

# part.7 **Info**

Pandora Radio Mode SoundHound Download Center SiriusXM™ Data Android Auto

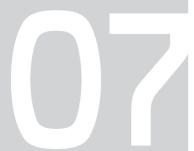

Info

From the Home screen, select All Menus, My Menu then select "Pandora" icon.

The screen is composed of:

- Pandora: To listen to Pandora Radio by connecting a smartphone. App should be installed on your phone.
- SiriusXM Data: To show weather, traffic, stock, gas station, sports, and movie information provided by SiriusXM™ Travel Link.
- Android Auto to conveniently use various functions of your mobile phone while driving (For more information, refer to the manual from Google or visit its company website.).

# Pandora Radio

#### **Accessing Pandora Radio Mode**

Press the "Pandora" icon after selecting All Menus.

#### Pandora Radio Mode Screen Controls

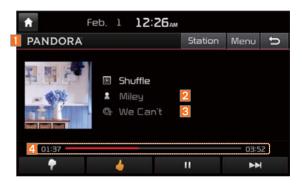

| Name           | Description                                         |
|----------------|-----------------------------------------------------|
| 1 Mode         | Displays current operating mode.                    |
| 2 Station Info | Shows the station name current playing.             |
| 3 Track Info   | Shows the artist/title information current playing. |
| 4 Play Time    | Displays the current play time.                     |

#### QLH57002EU

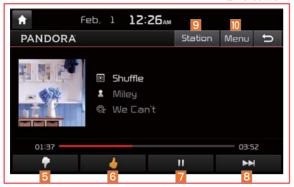

| Name            | Description                                                                                                    |
|-----------------|----------------------------------------------------------------------------------------------------|
| 5 Thumb<br>Down | If you don't like the music current playing, press this button to move to the next song and to minimize the number of playbacks of similar genre music.  1 You can move to next song up to specific times which pandora allows                                                                                                    |
| 6 Thumb up      | If you like the genre of the music currently playing, press this button to send a "Thumb Up" signal to Pandora so that more similar music will play                                                                                                    |
| Play/Pause      | Plays/pauses the current song                                                                                                    |
| 8 SKIP          | Moves to the next track  You can move to next song up to specific times which pandora allows                                                                                                    |
| 9 Station List  | Moves to the station list screen.                                                                                                    |
| 10 Menu         | Bookmark Track Adds the music current playing to the bookmarks list. Bookmark Artist Adds the artist of the music current playing to the bookmarks list. You can view your bookmarked artists and songs from your Pandora profile online. Go to pandora.com, then click on the "Your Profile" button above the player. That will bring up a page with your stations, bookmarked artists, and bookmarked songs. |
| III SEEK/TRACK  | Press briefly to play the next song.                                                                                                    |
| 12 TUNE         | Rotate the TUNE knob to search for a station.  Press the TUNE knob to play the station when you find the name that you want.                                                                                                    |

#### QLH57003EU

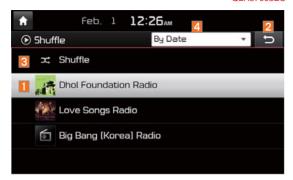

| N                | 5                                                                                                    |
|------------------|----------------------------------------------------------------------------------------------------|
| Name             | Description                                                                                                    |
| Current Station  | Shows the name of the station currently displayed.                                                                                            |
| 2 Previous       | Switches to the play mode screen.                                                                                                    |
| 3 Shuffle        | Shuffling your stations provides a more diverse mix of music by randomly playing songs from the stations in your list.                        |
| 4 Search<br>Menu | Sorts stations by the items in the menu. A-Z: Sorts stations in alphabetical order. By Date: Sorts stations in the order they were generated. |
| 5 SEEK/TRACK     | Press briefly to play the next song.                                                                                                    |
| 6 TUNE           | Rotate the TUNE knob to move to the previous/next list. Press the TUNE knob to play a selected file.                                          |

### SoundHound

SoundHound is a music search engine. It enables users to identify music by playing or singing a song. It is also possible to search by typing the name of the artist, song, album or lyrics.

The head unit should be connected to the Internet in order to use SoundHound. (ex. Wi-Fi)

# **Accessing SoundHound**

- 1. From the Home screen, select All Menus, My Menu then select SoundHound button.
- Select SoundHound button on Radio modes (AM, FM and SiriusXM) or Media modes (Bluetooth Audio, iPod, USB, My Music and AUX).

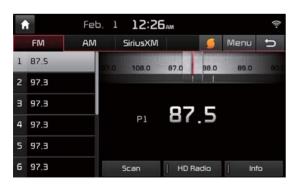

#### SoundHound Main Screen

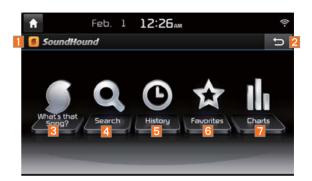

| Name                | Description                                                                                  |
|---------------------|----------------------------------------------------------------------------------------------|
| 1 Mode              | Displays the current operating mode.                                                         |
| 2 Back button       | Goes back to previous mode.                                                                  |
| 3 What's that Song? | Starts the song recognition process. After this process is complete, it goes to Song screen. |
| 4 Search            | Goes to Search screen.                                                                       |
| 5 History           | Goes to History screen.                                                                      |
| 6 Favorites         | Goes to Favorites screen.                                                                    |
| 7 Charts            | Goes to Charts screen.                                                                       |

# **Recognizing Music**

After selecting SoundHound button, the song recognition process is activated, the system will match the current playing song with the SoundHound music database.

Music from Smartphones and MP3 players that are not connected to the head unit can also be recognized.

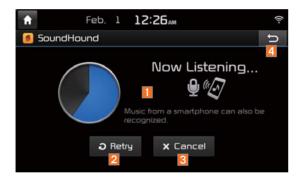

| Name            | Description                                                 |
|-----------------|-------------------------------------------------------------|
| 1 Now Listening | Message displayed while SoundHound is processing the music. |
| 2 Retry         | Starts over the song recognition process.                   |
| 3 Cancel        | Cancels song recognition process and Exits SoundHound.      |
| 4 Back button   | Goes back to previous screen.                               |

### **Searching Music**

Music can also be searched by selecting the Search option in SoundHound main screen and typing a song, artist, album or lyrics into the search field.

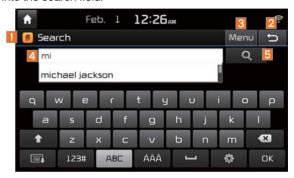

| Name           | Description                                                                                                    |
|----------------|----------------------------------------------------------------------------------------------------|
| Search         | Displays the current operating mode.                                                                                                    |
| 2 Back button  | Goes back to SoundHound main screen.                                                                                                    |
| 3 Menu         | Displays menu options: Home: Goes back to SoundHound main screen. History: Goes to History screen. Favorites: Goes to Favorites screen. Exit: Exits SoundHound application and goes back to previous media mode.  Delete option is available in Favorites and History screens. |
| 4 Search field | Displays search field. Once text is typed, recommended song, artist, album or lyrics information that might match the search criteria is displayed in the scroll menu.                                                                                                    |
| 5 Search icon  | Starts the searching process.                                                                                                    |

# **Song Main Screen**

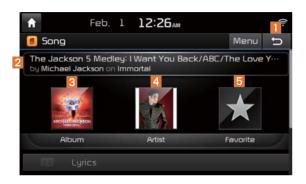

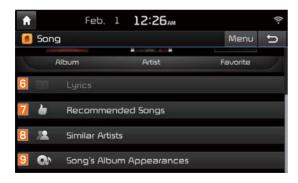

| Name                                 | Description                                                                                                    |
|--------------------------------------|----------------------------------------------------------------------------------------------------|
| Back button                          | Goes back to previous screen.                                                                                                    |
| 2 Song, Artist and Album information | Displays song, artist and album information of currently playing song.                                                                                                    |
| 3 Album Image                        | If album image is selected, album artwork screen is displayed.                                                                                                    |
| 4 Artist Image                       | If artist image is selected, artist image screen is displayed.                                                                                                    |
| 5 Favorite                           | It saves current playing song into Favorites by tapping on the star icon. Star icon will be highlighted when song has been saved into Favorites. To delete song from Favorites, select the star icon again or go to Favorites menu screen. |
| 6 Lyrics                             | Displays the current playing song's lyrics.                                                                                                    |
| 7 Recommended Songs                  | Displays a list of recommended songs by SoundHound.                                                                                                    |
| 8 Similar Artists                    | Displays list of similar artists to currently playing artist.                                                                                                    |
| Song's Album<br>Appearances          | Displays list of albums on which currently playing song appears.                                                                                                    |

#### QLH57010EU QLH57011EU

# **Download Center**

With Download Center, you can install paid/free applications or check for related information. Only UVO center verified applications can be installed.

You can use Download Center after agreeing to the User Agreement and Privacy Policy. (Only 1 time for initial launch)

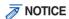

- To use Download Center, your vehicle must be connected to Wi-Fi.
- Details on how to connect to a Wi-Fi network can be checked within the "Wi-Fi Settings" in Part 9.
- Apps available for download may vary depending on the environment.

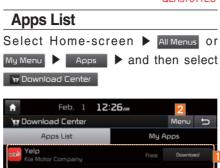

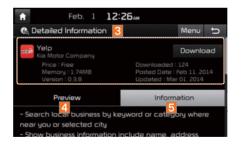

| Name                                            | Description                                                                         |
|-------------------------------------------------|-------------------------------------------------------------------------------------|
| 1 Application<br>Download<br>and Run<br>buttons | Button state changes according to the application state.                            |
| Download                                        | Downloads free applications.                                                        |
| Purchase                                        | Downloads paid applications.                                                        |
| Re-download                                     | Downloads deleted applications after previously installing them.                    |
| Retry                                           | Downloads the applications that failed to download due to network or system errors. |
| Run                                             | Runs installed applications.                                                        |
| Cancel                                          | Cancels any downloads and updates.                                                  |

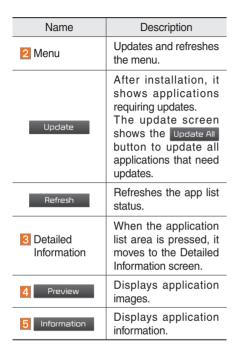

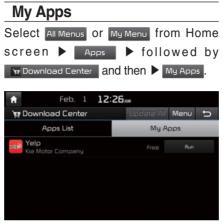

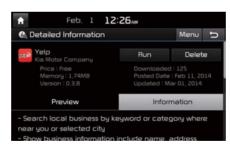

The My Apps menu displays the Re-download Run options for downloaded . Update applications.

All functions of My Apps are the same as those in the app list.

#### Information

- You can update applications already running only after closing them.
- · Details on downloaded apps can be checked within the Download Center.
- Apps available for download may vary depending on the environment.

# SiriusXM™ Data

### About SiriusXM™ Data Service

The SiriusXM™ Data Service is a paid membership Satellite radio service which provides users with traffic, stock, sports, and weather information.

However, weather information is not supported for vehicles purchased in Canada.

# Accessing SiriusXM™ Data

Press the "SiriusXM Data" icon after selecting All Menus the SiriusXM™ Data mode.

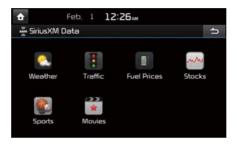

# SiriusXM<sup>™</sup> Weather Announcement

At the "SiriusXM Data" screen, press the "Weather" icon to enter the Weather Announcement mode. This service provides current weather information and weather forecasts for the next five days in your region. To change the region, press the Other City button and select the desired region.

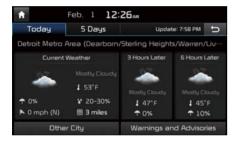

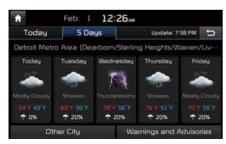

#### **Warnings and Advisories**

This service provides weather warnings and advisories, such as tornado, storm, Floodflood, etc. as symbols on the Navigation map.

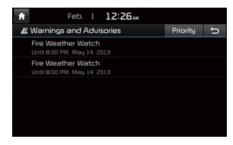

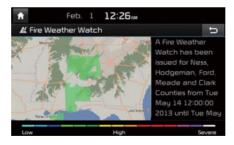

### SiriusXM<sup>™</sup> Traffic Information

At the "SiriusXM Data" screen, press the "Traffic" icon to enter the Traffic Announcement mode.

# SiriusXM<sup>™</sup> Fuel Price Information

At the "SiriusXM Data" screen, press the "Fuel Prices" icon to enter the Fuel Prices Information mode.

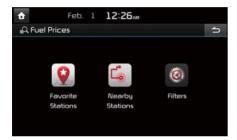

### Search for Nearby Stations, and Register Key Locations as Favorite Stations

Search for nearby stations with the "Nearby Stations" menu.

It shows station locations, starting from the nearest one, and select "Nearest" menu on the top right side to further sort them by price or brand name.

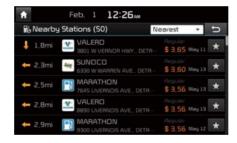

Select the button to the right of the list to register key locations as a Favorite Station so that you can go there again with the "Favorite Stations" menu. Select the list to move to navigation destination select screen to receive guidance.

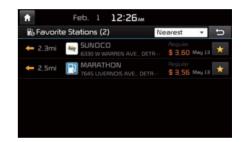

#### My Fuel Type Settings

With the "Filters" menu, you can select fuel types and favorite brands.

When searching for Nearby Stations, the results will reflect selected fuel types and brand information.

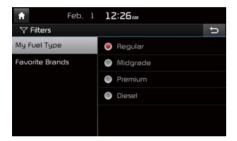

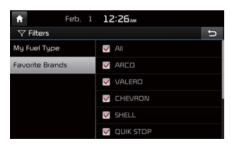

#### SiriusXM<sup>™</sup> Stock Information

In the "SiriusXM Data" screen, press the "Stocks" icon to enter the Stocks mode.

Stocks is a feature that shows the current value and change of stocks.

For symbols which you are interested in, press the icon to save the symbol as a part of the "Saved" symbols which can be viewed from the "My Favorites" button on the Stocks Main screen.

#### My Favorites

My Favorites shows a list of stocks added by the user. When entering the Stocks menu for the first time, a screen is displayed for you to add your favorite stock information. Press the Add button to move to the stock search screen.

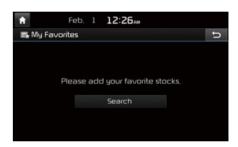

#### Stock Search

Use the Stock Search menu to search for specific stocks.

Press the button after searching for your favorite stocks to save them in "My Favorites".

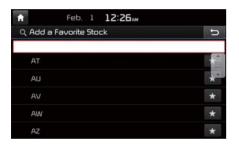

In the My Favorites screen, you can find the selected stock information that you registered.

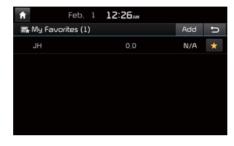

### SiriusXM<sup>™</sup> Sports Information

Press the "Sports" icon to enter the Sports mode.

This service provides real-time updated information on scores and schedules for major sports, such as NFL, NBA, NCAA football, NCAA basketball, NHL, MLB, NASCAB and more.

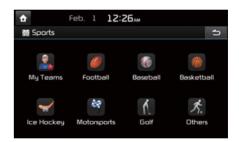

#### My Teams

You can save teams which you are interested in as part of My teams to easily view related scores and schedules.

Select the My Teams menu and then press the Add button to search for and register your favorite teams.

Search for your favorite teams and press the button on the right to add it to the "My Teams" list.

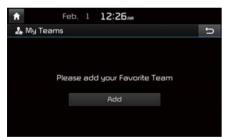

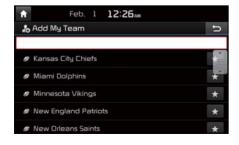

You can always check the list of teams that you added in the "My Teams" menu. Press the button on the right side of the team name to delete the team from "Mv Teams" or press the Add button to add other teams.

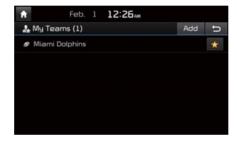

Press the team name to check daily results and recent schedules for that team.

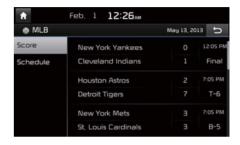

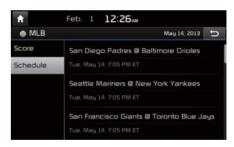

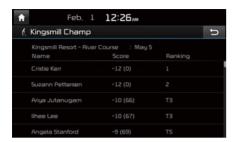

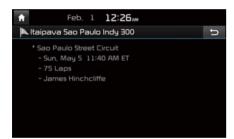

#### SiriusXM<sup>™</sup> Movie Information

Press the "Movies" icon to enter the Movie mode.

You can check recent movies and nearby theaters, and also register your favorite theater locations.

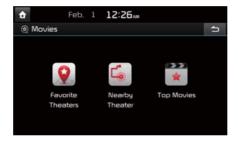

## Search for Nearby Theaters, and Register Any Key Locations as Favorite Theaters

In the "Nearby Theaters" menu, you can search for any nearby theaters.

It shows theaters, starting from the nearest one, and selecting the "Nearest" menu at the top right side will sort them by name.

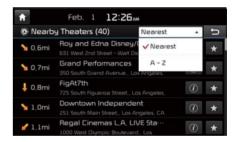

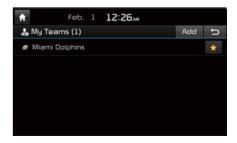

Select the button to the right of the list to register your favorite theater so that you can always check it again using the "Favorite Theaters" menu and selecting the button to view the current movie information for that theater.

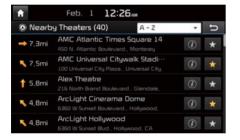

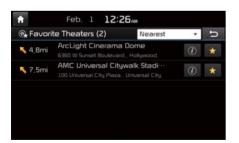

Select from the list to move to the select navigation destination screen and receive directions.

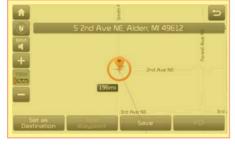

In the "Top Movies" menu, you can check for any movies that are currently popular. Press ① button to the right of a movie title to view the plot summary and any other detailed information.

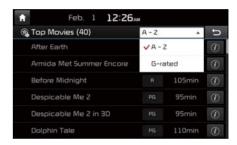

#### **Android Auto**

#### What is Android Auto?

You can securely manipulate your smart phone while driving by using this feature. Various functions on your smart phone are displayed on the multimedia system so you can easily use any of them (finding the direction, making a call, listening to music, etc.). "Android Auto" appears with Android phone connected. Available functions and operations may differ depending on the company model.

For more information, refer to the manual or visit the website.

#### **Precautions**

- Android Auto is a registered trademark of Google Inc.
- Android Auto is unavailable if the version of communication protocol is not supported or your phone is unable to be recognized due to a shutdown caused by a failure or defect in the device itself.

- Your phone may not be recognized if its battery is low. Charge your phone then try again.
- If your phone is shut down due to a defect in the device itself, reset your phone and try again.
- If you repeatedly connect and disconnect the USB cable on the device in a short period of time, your phone may malfunction.
   This can also cause a device failure.
- The device recognition time may differ depending on the device type and firmware/OS version.
- For using this feature, the dedicated cable is recommended to use. (Using a non-genuine product may cause noise or malfunction.)
- Normal operations are not guaranteed when you arbitrarily manipulate your phone while Android Auto is active.
- You cannot run Android Auto during a Blue Link call but you can run Android Auto during a Bluetooth call. (However, you cannot use audio-related features in Android Auto mode.)
- Android Auto may not operate normally due to mobile phone issues.
- Carrier charges may apply to use Android Auto.

- The following problems may occur due to issues with your phone.
- Intermittent black screens appear when entering Android Auto.
- Unable to differentiate between phones that support Android Auto and those that do not.
- If services do not work properly due to problems similar to the specified above, check your phone, and if necessary, reconnect your phone after restarting
- It does not support Car Voice command when Android Auto connected.
- Android auto might not function as same with Car multimedia system.
- To function "Android voice command", press and hold the key on the Steering wheel (0.8 secs)
- It might function irrelevantly if controls mobile phone while Android auto. Please do not use mobile phone while Android auto.
- Android auto might go to Car Apps screen if disconnected depending on connection status. You can re-use if the device re-connected.
- Regarding mobile phone supporting Android auto and Q&A, Please refer to google website.

# **Using Android Auto Features**

- 1. Call key in the steering wheel performs phone function while Android Auto screen is displayed.
- 2. OS system of the phone should be 5.x or more and can be used by installing through Google play.
- 3. On the Home or All Menus or Info screen, select the entry button.

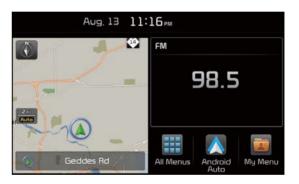

4. You can use the functions for navigation, music, phone, and the like of Android Auto.

#### **NOTICE**

- Before connecting your mobile phone, check whether Android Auto is set to be used in Setup > Connectivity Settings.
- After connecting the mobile phone, you must release the lock or accept it to connect Android Auto normally.
- With Android Auto connected, press the wey on the steering wheel to run the phone function of Android Auto.
- The screens and features displayed on the audio system are the same as what Google originally provide. The screens and features are subject to change according to the policy of each individual company.

#### NOTICE-WHEN USING ANDROID AUTO -

- When Android Auto is activated, you can use only phone features among all Bluetooth features. You cannot use Bluetooth Media features such as Bluetooth Audio and Pandora. If you want to use such features, remove the USB cable before use
- Android Auto mode does not support the feature that enables you to search for music fi les by controlling the TUNE key.
- In case Android Auto is not activated even after a connection has been made successfully, check the following:
  - Check the status of Phone Application(Check if an error has occurred)
  - Terminate the Android Auto process and attempt a reconnection
  - Check whether Android Auto is set to be used in Setup > Connectivity Settings.
- If Android Auto does not work normally even after a reconnection has been made, see the manual provided by Google or visit our website.

# part.8 Other Features

Climate Mode Camera

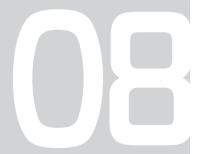

# Other Features

### Climate Mode

QLH58001EU QLH58002EU

# **Operating Climate Mode**

Press the **CLIMATE** key for the climate system to see status information in the full screen display.

While multimedia or navigation is in use, the climate system information will be displayed over top when you control the temperature (TEMP) or turn on the air conditioner (A/C).

#### **Basic Mode Screen**

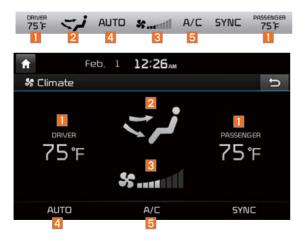

| Name                                                           | Description                                                                                                    |
|----------------------------------------------------------------|----------------------------------------------------------------------------------------------------|
| 1 Set the temperature of the driver's seat and passenger seats | Displays the configured temperature settings for the driver's seat and the passenger seats. Cooling or heating will continue until the temperature matches the configured temperature settings.  The internal temperaure can be controlled in increments of 1°F within a range of 63°F to 89°F.  DOW is displayed when the temperature is set to anything below 63°F, and HIGH is displayed when it is set to anything above 89°F. |
| 2 Air direction                                                | Displays the configured air direction settings.                                                                                                    |
| 3 Air volume                                                   | Displays the configured air volume settings                                                                                                    |
| 4 Cooling/<br>heating control<br>status (AUTO)                 | Displayed when the AUTD key is pressed and cooling/heating operates automatically according to the configured temperature settings  AUTO will be turned off when you try to do the following with AUTO on:  - Control the air volume  - Control the air direction  - Turn the air conditioning (A/C) on/off  - Turn on the moisture removal function for the windshield                                                            |
| 5 Air conditioning control status                              | Displayed when the A/C key is pressed and the air conditioning starts cooling/heating.                                                                                                    |

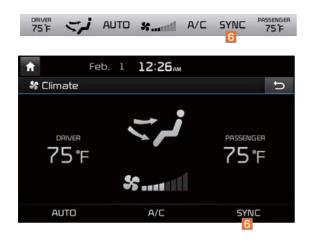

| Name                                                                                     | Description                                                                                                    |
|------------------------------------------------------------------------------------------|----------------------------------------------------------------------------------------------------|
| 6 Simultaneous temperature settings for the driver's seat and the passenger seats (SYNC) | Displayed when the SYNC key is pressed and the temperatures of the driver's seat and the passenger seats can be configured at the same time. |

#### Camera

# WARNING-Backing Up & Using Camera

• Never rely solely on the rear view camera when backing up. Prior to entering your vehicle always do a visual check of the area behind your vehicle, and before backing up be aware of your surroundings and supplement the rear view camera by looking over your shoulders and checking your rear view mirrors. Due to the difficulty of ensuring that the area behind you remains clear, always back up slowly and stop immediately if you even suspect that a person, and especially a child, might be behind you.

# Steering-linked camera

- This device is connected to a rear detection camera to see behind the car for safe reversing.
- The Rear View Camera turns on automatically if you shift the gear to R when
- the power is on or the engine has started.
- While the device boots up, shift the gear to "R" to activate the rear detection cameras. Shift the gear to another position to deactivate the rear detection camera.

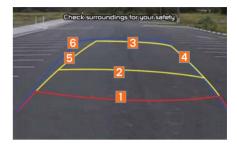

| Name            | Description                                   |
|-----------------|-----------------------------------------------|
| 1 Red Line      | About 0.5m from the rear bumper               |
| 2 Yellow Line 1 | About 1m from the rear bumper                 |
| 3 Yellow Line 2 | About 3m from the rear bumper                 |
| 4 Yellow Line 3 | Trajectory of the wheel on the driver's side  |
| 5 Yellow Line 4 | Trajectory of the wheel on the passenger side |
| 6 Blue Line     | Neutral steering trajectory                   |

As you reverse your car and monitor the area behind your car, the steering-linked driving trajectory and the neutral driving trajectory are both displayed.

#### Information

 A separate chipset is used for the camera screen while booting up, so it may be different after booting up.

# **NOTICE**

- A wide-angle lens is installed as the rear detection camera to get a wider view, so there may be some difference between the actual distance and the distance that appears on-screen. For safety, make sure to view the back, right, and left sides of the car for yourself.
- The color of the parking guidelines displayed in the picture may differ from the actual screen.
- When booted up, blinking may occur when you switch to a UI screen.

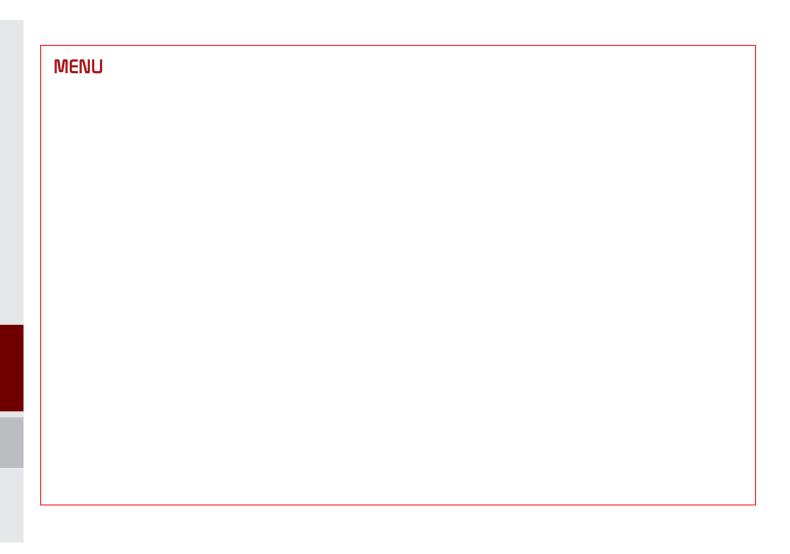

# part.9 Setup

Setup
Navigation Settings
Sound Settings
Display Settings
Phone Settings
UVO eServices Settings
Voice Recognition Settings
Clock Settings
Wi-Fi Settings
Language Settings
Keyboard Settings
Downloaded Apps Settings
Screen Saver Settings
Connectivity Settings
System Info

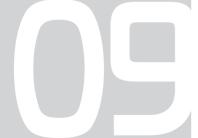

# Setup

# Setup

Setup is the screen to control system settings of the multimedia system.

To enter the screen, select the setup key of the device or the setup button in All Menus.

#### QLH59001EU

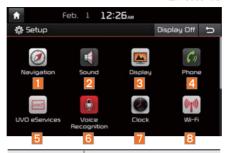

| Features               | Description                                                                                                    |
|------------------------|----------------------------------------------------------------------------------------------------|
| 1 Navigation           | Provides Normal/Screen/<br>Guidance/Route/Safety<br>Setting.                                                              |
| 2 Sound                | Provides the sound<br>control options for Position,<br>Bass, Mid, Treble, Volume,<br>Ratio and Advanced settings.         |
| 3 Display              | Provides the Mode/<br>Brightness/Adjust settings.                                                                         |
| 4 Phone                | Provides the Bluetooth<br>Connection/Auto Connection<br>Priority/Ringtone/System<br>Bluetooth Information settings.       |
| 5 UVO<br>eServices     | Provides the 911 Connect/<br>Parking Minder/My Car<br>Zone/ Scheduled<br>Diagnostics/Trip Info Sync<br>Reminder Settings. |
| 6 Voice<br>Recognition | Provides the Guidance and Priority settings.                                                                              |

#### QLH59002EU

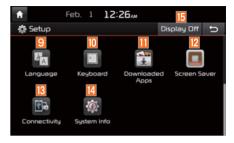

| Features           | Description                                                      |
|--------------------|------------------------------------------------------------------|
| 7 Clock            | Provides the time and date settings.                             |
| 8 Wi-Fi            | Provides the Wi-Fi On and Network Connection settings.           |
| 9 Language         | Provides the Change Language settings.                           |
| 10 Keyboard        | Provides settings to switch keyboard layouts.                    |
| 11 Downloaded Apps | Provides the removal settings for downloaded and installed apps. |
| 12 Screen Saver    | Provides the Clock/<br>None settings.                            |
| [3] Connectivity   | Provides connectivity set-<br>tings for Android Auto             |
| 14 System Info     | Provides software and storage space information.                 |
| 15 Display Off     | Provides the Display Off (touch activation) function.            |

# **Navigation Settings**

For more details, refer to part 5. Navigation Settings.

# Sound Settings

Adjusts the sound effects for the whole system.

QLH59003EU

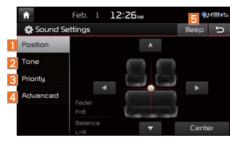

| Features   | Description                                                                                                    |
|------------|----------------------------------------------------------------------------------------------------|
| 1 Position | Select the Up/Down/Left/ Right button to control sound positioning. Press Center to concentrate the sound on the center of vehicle. |
| 2 Tone     | Drag the slide bar to control bass/mid/treble settings. Press Center to initialize the settings.                                    |

| Features   | Description                                                                                                    |
|------------|----------------------------------------------------------------------------------------------------|
| 3 Priority | You can adjust the volume ratio between navigation announcements and regular audio.                                                                                                    |
| 4 Advanced | Select additional audio options such as "Speed Dependent Volume Control" that automatically controls Audio volume according to vehicle speed as well as "Variable EQ", "Surround", and "Quantum Logic Surround". |
| 5 Beep     | Select to activate a beep when pressing buttons.                                                                                                    |

## **Information**

- Advanced sound settings may differ according to selected AMP option.
- The seat shape may differ according to vehicle model.

# Display Settings

QLH59004EU

Controls the display brightness and image rate for the whole system.

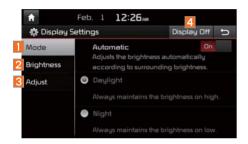

| Features | Description                                                                                                    |
|----------|----------------------------------------------------------------------------------------------------|
| 1 Mode   | Provides the Automatic feature that automatically adjusts the brightness of the screen according to the brightness levels of the car's surroundings. If you do not use the Automatic feature, you can select either Daylight or Night mode and maintain the brightness accordingly. |

| Features      | Description                                                                                                    |
|---------------|----------------------------------------------------------------------------------------------------|
| 2 Brightness  | Adjusts the level of bright-<br>ness in Daylight or Night<br>mode. (If you use the<br>Automatic feature, you<br>can set the brightness for<br>both Daylight and Night<br>modes.) |
| 3 Adjust      | Drag the slide bar to control the Brightness/Hue/Contrast/Saturation settings.  Press Center to initialize the settings.                                                         |
| 4 Display Off | Provides the Display Off (touch activation) function.                                                                                                    |

# Phone Settings

QLH59005EU

Changes Bluetooth phone settings.

# **Phone Settings**

- Select the head unit SETUP key ► Select Phone .
- Home screen ► Select All Menus ► Select Setup ► Select Phone .

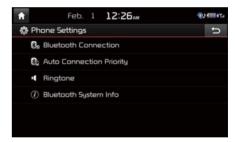

#### QLH59006EU

# Bluetooth® Connection Settings

Select the SETUP key in the head unit Select Phone Select Bluetooth Connection.

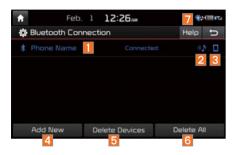

| Features                                          | Description                                                                                                    |
|---------------------------------------------------|----------------------------------------------------------------------------------------------------|
| Paired Device                                     | Displays the paired<br>Bluetooth device list.<br>When selecting from<br>the list, the device is<br>connected or discon-<br>nected. |
| 2 Bluetooth<br>Audio<br>Connection<br>Status      | An icon appears when you make a Bluetooth Audio connection.                                                                        |
| 3 Bluetooth<br>Hands-Free<br>Connection<br>Status | An icon appears when you make a Bluetooth hands-free connection.                                                                   |
| 4 Add New                                         | Register a new Bluetooth device.                                                                                                   |
| 5 Delete Devices                                  | Select and delete a paired device.                                                                                                 |
| 6 Delete All                                      | Delete all paired devices.                                                                                                    |
| 7 Help                                            | Switches to the<br>Bluetooth Connection<br>Help screen.                                                                            |

#### **Information**

- Up to 5 Bluetooth devices can be paired.
- Only one Bluetooth device can be connected at a time.
- During a Bluetooth device connection, another device cannot be paired.
- When you delete a paired device, the Call History and Contacts stored in the head unit are also completely deleted.
- Bluetooth Hands-free and Bluetooth Audio functions are supported.
- Hands-free and audio-supported devices, such as a Bluetooth smartphone or audio, will function normally.
- When a Bluetooth device is connected, if the Bluetooth connection is unexpectedly disconnected, due to being out of communication range, the device powering off, or a Bluetooth communication error, the Bluetooth device automatically searches for and connects to nearby Bluetooth devices.
- If the system is not stable, due to a vehicle-Bluetooth device communication error, restore the Default Factory Settings.
- For Default Factory Settings, the bluetooth settings are reset to factory settings
- Select the SETUP key ▶ Select Phone
  ▶ Select System Bluetooth Info ▶ Select

  Default Factory Settings .

# **Auto Connection Priority**

Select the SETUP key in the head unit Select Phone Select Auto Connection Priority.

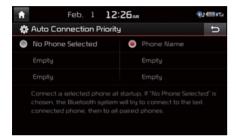

When the engine is running, the selected Bluetooth device is automatically connected. If you fail to connect the selected device, the previously-connected device is automatically connected, and if it also fails, then it tries to connect all paired devices sequentially.

Depending on auto connection priority, connection to a device may take time.

## Ringtone

Select the SETUP key in the head unit ►
Select Phone ► Select Ringtone .

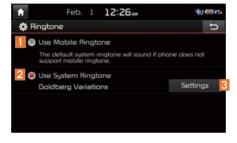

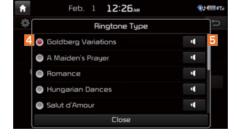

| Features                    | Description                                                                                                    |
|-----------------------------|----------------------------------------------------------------------------------------------------|
| Use<br>Mobile<br>Ringtone   | The configured mobile ringtone comes out through the vehicle speakers when you receive a call. When a mobile device doesn't support it, the basic ringtone of the vehicle will be used. |
| 2 Use<br>System<br>Ringtone | The system ringtone will be used.                                                                                                    |
| Settings                    | Changes the ringtone.                                                                                                    |
| 4 Ringtone<br>Type          | Selects a ringtone by name.                                                                                                    |
| 5 Preview                   | Previews the available ringtones.                                                                                                    |

# System Bluetooth® Information

Select the SETUP key in the head unit Select Phone Select Bluetooth System Info .

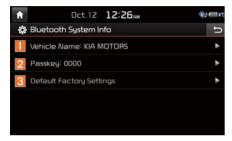

| Features                         | Description                                                                                                    |
|----------------------------------|----------------------------------------------------------------------------------------------------|
| 1 Vehicle<br>Name                | You can change the Bluetooth device name of the vehicle.                                                                                                    |
| 2 Passkey                        | You can change the pass-<br>key used for Bluetooth<br>device authentication. the<br>initial passkey is 0000.                                                                             |
| 3 Default<br>Factory<br>Settings | You can delete all paired devices and restore the Default Bluetooth Settings. For Default Factory Settings, all paired devices are deleted, and the system is reset to factory settings. |

#### Information

The Vehicle name above is an example.
 Check the actual information on the product.

# UVO eServices Settings

Within the eServices Settings screen, UVO eServices related features can be set, such as activating 911 Connect, Parking Minder and setting the My Car Zone.

For safety reasons, My Car Zone Settings can not be adjusted while driving. Park the vehicle before making any changes to your settings.

Press the SETUP key > WUVO eServices

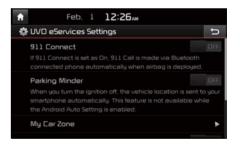

### 911 Connect

This feature is used to used to turn on or off the 911 Connect feature.

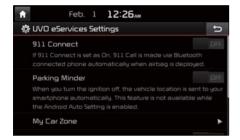

To enable 911 Connect, ensure that the button is selected. To disable this feature, ensure the button is selected.

When enabing this feature, you must first agree to the 911 Connect tems of use.

After reading the tems of use, press the Agree button on the touch screen to accept.

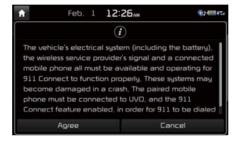

## **Parking Minder**

If you want to send vehicle location to your smartphone automatically when you turn the ignition off, turn the Parking Minder feature

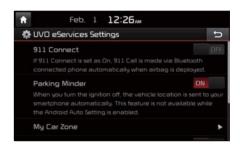

This feature is used to set My Car Zone (Curfew Limit, Speed, Geo Fence) alert conditions.

My Car Zone Settings is unavailable when UVO eServices has not been activated or GPS signals cannot be received.

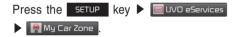

The PIN must be entered to use My Car Zone Settings.

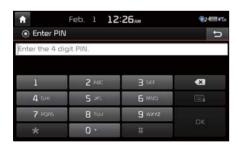

This screen is used to turn Curfew Limit, Speed, and Geo Fence Alert features On/ Off.

Set the alert conditions □N ▶ Settings

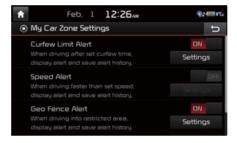

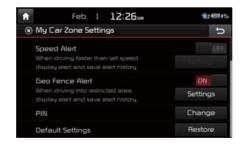

### **Curfew Limit Alert Settings**

Within Curfew Limit Alert Settings, you can set the Curfew Limit Alert Start and End Time. You can also set the Alert Interval of alerts upon Curfew Limit.

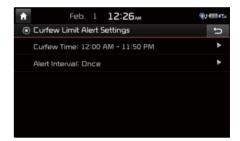

## **Speed Alert Settings**

Within Speed Alert Settings, you can set the vehicle speed limit and Alert Interval of alerts upon overspeeding.

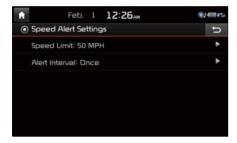

## **Geo Fence Alert Settings**

Within Geo Fence Alert Settings, you can set entry-restricted areas. Press Add Geo Fence and set the center point and radius of the desired Geo Fence on the Map screen. You can also set the Alert Interval of alerts upon Geo Fence alerts.

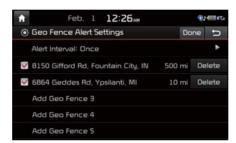

## **NOTICE**

 Geo Fence Alert cannot be set if there is no SD card with Maps. At least one Geo Fence must be added to turn on Geo Fence Alert Settings.

#### PIN

This feature is used to change the PIN to enter My Car Zone Settings.

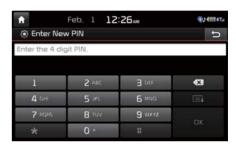

Press the button to transmit the new PIN to your My UVO com account.

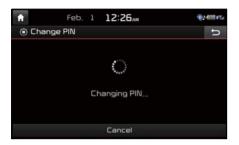

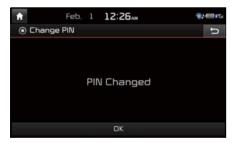

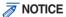

Before pressing 
 ok, ensure your smartphone is connected to UVO eServices system via USB cable.

## **Restore Factory Settings**

This feature is used to restore all My Car Zone alert history and settings back to default state.

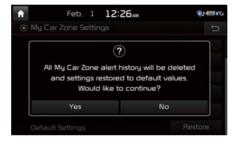

## **Scheduled Diagnostics**

This feature is for setting when scheduled diagnostics alerts display.

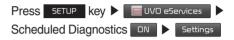

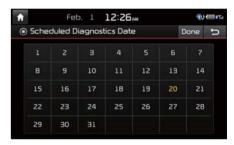

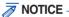

 For months without the corresponding day, the last day of the month will automatically be set as the scheduled diagnostics date.

## **Trip Info Sync Reminder**

Trip Info is a feature used to set whether system displays alert when trip info(Driving Distance, Driving Speed, Driving Time, etc). reaches 90% of memory.

UVO eServices must be activated to use this feature.

Press SETUP key ► ■ UVO e5ervices ►

Trip Info Sync Reminder □ N.

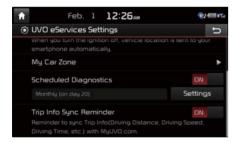

# Voice Recognition Settings

Configure how to make a call with Voice Recognition Guidance and Voice Recognition.

**QLH59027EU** 

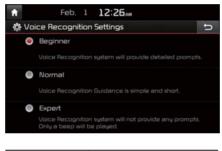

| Features | Description                                              |
|----------|----------------------------------------------------------|
| Guidance | Select an option from<br>Beginner, Normal, or<br>Expert. |

# Clock Settings

Provides the time and date settings.

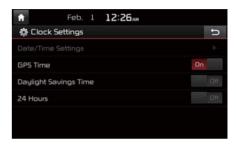

Provides the Date/Time Settings, GPS Time, Daylight Saving Time and 24 Hours options.

# 5

# Wi-Fi Settings

You can share a digital-device network with the vehicle device through Wi-Fi.

## **Wi-Fi Settings Screen**

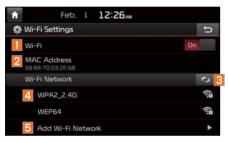

| Features               | Description                                                                               |
|------------------------|-------------------------------------------------------------------------------------------|
| 1 Wi-Fi                | Turn on/off Wi-Fi.                                                                        |
| 2 MAC<br>Address       | Displays the MAC address.                                                                 |
| 3 Refresh              | Searches available networks near the vehicle.                                             |
| 4 Wi-Fi<br>Network     | Displays available network AP (Access Point) names.                                       |
| 5 Add Wi-Fi<br>Network | Enter the network ID/<br>password to connect to a<br>hidden network AP (Access<br>Point). |

## **How to Connect to a Network**

- 1. In the Wi-Fi settings of a digital device, activate Internet sharing (hot spot).
- 2. In the vehicle network list, select the desired device to connect to. Enter the password to connect, if any.

# Language Settings

You can configure the displayed system language.

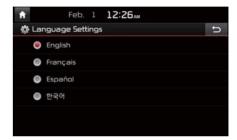

When the language is changed, the system language is automatically changed.
Unique data including MP3 file name is not changed and some languages don't support voice recognition.

QLH59031EU

**Keyboard Settings** 

You can configure the keyboard layout for each language.

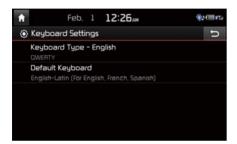

You can configure ABCD or QWERTY keyboards for the system.

#### **Information**

Configured keyboard layouts are applied to all input modes.

QLH59032EU

# Downloaded Apps Settings

Displays the applications that were downloaded through the Download Center. View the memory status of installed applications or delete them.

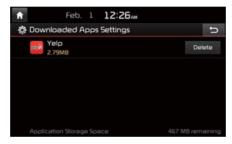

You can delete downloaded applications in the Download Center. To recover a deleted application, you can re-install the application with the re-download function in the Download Center. QLH59033EU

# Screen Saver Settings

You can select any of the following screen formats to be displayed when the screen or power is turned off.

- · Digital clock and date
- · Analog clock and date
- No display

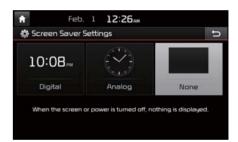

# **Connectivity Settings**

You can select the mode to run when an Android device is connected. If not selected, the mode does not run exclusively.

# **Android Connectivity**

If Android Auto is checked, you can use the functions of your Android phone with a USB cable and Bluetooth connected. It enables and activates the Android Auto functions with user agreement in case of good network connectivity. For this, the latest version of Android must have been installed. While Android Auto is running, you cannot use any of Pandora and Bluetooth audio.

#### **Information**

 OS system of the phone should be 5.x or more and can be used by installing through Google play

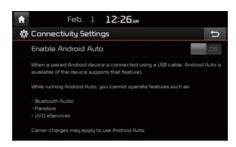

#### **Information**

- The settings are allowed only after disconnecting any type of USB device including an iOS/Android device and a USB memory as well.
- Pandora may not be used outside of the United States.
- Regardless of using Android Auto, when any iOS or Android device is connected with a USB cable, it basically starts charging.
- Carrier charges may apply to use Android Auto.

QLH59035EU

# System Info

At the System Info screen, software version information, updates, and storage status details are available.

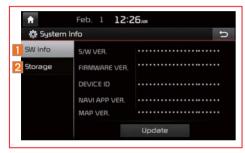

| Features  | Description                                                                                                    |
|-----------|----------------------------------------------------------------------------------------------------|
| 1 SW Info | System version information and update details are available. Select the Update button to update the system. After update is complete, the system will reboot automatically. |
| 2 Storage | Displays the memory space available for media files and applications.                                                                                                    |

# **System Update**

At the System Info screen, insert the updated memory (USB or SD card) with the latest file downloaded, and then select the Update button to begin updating. The system will then reboot automatically.

#### **Information**

 This product needs supplemented software updates, additional new functions, and renewed maps, which collectively may take some time to complete, depending on the amount of data.

#### **CAUTION**

 If the power is disconnected or the USB or SD card is removed during an update, the data might be damaged. Please wait until the update is complete while the engine is on.

# part. 10 Appendix

Product Specification
Before Thinking the Product Has Malfunctioned
Troubleshooting
FAQ

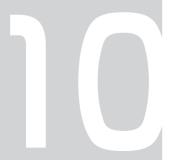

# **Appendix**

# **Product Specification**

## TFT-LCD

| Screen Size         | Navigation Device - 8 inch(176.4 × 99.36mm)                |  |  |
|---------------------|------------------------------------------------------------|--|--|
| Resolution          | Navigation Device - 384,000 pixels (Resolution: 800 × 480) |  |  |
| Operating<br>Method | TFT(Thin Film Transistor) Active Matrix                    |  |  |
| Viewing<br>Angle    | Left/Right, Top/Bottom : ALL 89°                           |  |  |
| Internal Lighting   | LED                                                        |  |  |

## Radio

| Channels          | FM: 87.5 MHz ~ 107.9 MHz(Step: 200 kHz) |
|-------------------|-----------------------------------------|
|                   | AM : 530 kHz ~ 1710 kHz(Step : 10 kHz)  |
| Sensitivity       | FM : Under 10dBu/AM : Under 35dBu       |
| Distortion Factor | Within 2%                               |

## Common

| Name                     | Car TFT LCD Display Navigation Unit |                        |                                 |            |
|--------------------------|-------------------------------------|------------------------|---------------------------------|------------|
| Power Supply             | DC 14.4V                            | Operating Power        | DC 9V                           | / ~ DC 16V |
| Current<br>Consumption   | 2.5A                                | Sleep<br>Current       | 0.5mA<br>(Head Unit Only)       |            |
| Operating<br>Temperature | -20 ~ +70°C<br>(-4 ~ +158°F)        | Storage<br>Temperature | -40 ~ + 85°C<br>(-104 ~ +185°F) |            |
| Dimensions               | 178 × 102 ×138mm ( Main BOX)        |                        |                                 |            |
| Weight                   | 2.3 kg                              |                        |                                 |            |

## Wi-Fi Details

| Frequency                | 2412 ~ 2462MHz             |
|--------------------------|----------------------------|
| Specification            | 802.11b/g/n                |
| Number of Channels       | 11 channels                |
| Operating<br>Temperature | -20 ~ + 70°C (-4 ~ +158°F) |

Bluetooth® Wireless Technology

| Frequency<br>Range   | 2402 ~ 2480 MHz                                  | Supported<br>Bluetooth<br>Specification | 3.0 |
|----------------------|--------------------------------------------------|-----------------------------------------|-----|
| Supported<br>Profile | Handsfree(1.6), A2DP(1.2), AVRCP(1.4), PBAP(1.0) |                                         |     |
| Output               | 0.125mW                                          |                                         |     |
| Number of Channels   | 79 channels                                      |                                         |     |

# Before Thinking the Product Has Malfunctioned

- 1. Errors which occur during the operation or installation of the device may be mistaken as a malfunction of the actual device.
- 2. If you are having problems with the device, try the suggestions listed below.
- 3. If the problems persist, contact your KIA dealer.

| Problem                                                         | Possible Cause                                                                                                    |  |
|-----------------------------------------------------------------|----------------------------------------------------------------------------------------------------|--|
| There are small red,<br>blue, or green dots on<br>the screen    | Because the LCD is manufactured with<br>technology requiring high point density,<br>a pixel or lighting deficiency may occur<br>within 0.01% of total pixels                                     |  |
| The sound or image is not working                               | <ul><li> Has the Switch for the vehicle been turned to [ACC] or [ON]?</li><li> Has the SYSTEM been turned OFF?</li></ul>                                                                         |  |
| The screen is being dis-<br>played but sound is not<br>working  | Has the volume been set to a low level?     Has the volume been muted?                                                                                                    |  |
| When the power is turned on, the corners of the screen are dark | The display appearing somewhat dark after prolonged periods of use is normal with LCD panels. It is not a malfunction If the screen is very dark, contact your nearest KIA dealer for assistance |  |
| Sound is working from only one speaker                          | Are the positions of Fader or Balance<br>sound controls adjusted to only one side?                                                                                                    |  |

| Problem                                                             | Possible Cause                                                                                                    |
|---------------------------------------------------------------------|----------------------------------------------------------------------------------------------------|
| Sound does not work in AUX mode                                     | Are the audio connector jacks fully<br>inserted into the AUX terminal?                                                                                                    |
| The external device is not working                                  | Is the external device connected with a standard connector cable?                                                                                                    |
| Upon turning power on, the most recent mode screen is not displayed | Within modes that play files by reading external sources, such as discs, USB, iPod, or Bluetooth® streaming mode, the most recently played mode screen prior to turning off power may not properly load  • If there is no disc or the corresponding device is not connected, the mode operated prior to the most recent mode will operate  • If the previous mode still cannot be properly played, the mode operated prior to that will operate |

# Troubleshooting

| Problem                    | Possible Cause                   | Countermeasure                                                                                                    |
|----------------------------|----------------------------------|----------------------------------------------------------------------------------------------------|
| The power does not turn on | The fuse is disconnected         | Replace with a suitable fuse     If the fuse is disconnected again, please contact your point of purchase or service center |
|                            | Device is not properly connected | Check to see that the device<br>has been properly con-<br>nected                                                            |
| The system does not play   | The vehicle battery is low       | Charge the battery If the<br>problem persists, contact<br>your point of purchase or<br>service center                       |

| Droblom                             | Passible Course                                                                                                    | Countermocoure                                                                                                    |
|-------------------------------------|----------------------------------------------------------------------------------------------------|----------------------------------------------------------------------------------------------------|
| Problem                             | Possible Cause                                                                                                    | Countermeasure                                                                                                    |
| The image color/tone quality is low | The brightness, satura-<br>tion, hue, and contrast<br>levels are not set prop-<br>erly                                                                         | Properly adjust the bright-<br>ness, saturation, hue, and<br>contrast levels through<br>Display Setup                                                                                             |
| Sound does<br>not work              | The volume level is set to the lowest level The connection is not proper The device is currently fast-forwarding, rewinding, scanning, or playing in slow mode | Adjust the volume level     Check to see that the device has been properly connected     The sound will not work when the device is fast-forwarding, rewinding, scanning, or playing in slow mode |
| The sound or image quality is low   | Vibration is occurring from where the conversion switch has been installed Image color/tone quality is low                                                     | The sound may be short-circuited and the image distorted if the device vibrates  The device will return to normal once vibrations stop                                                            |

| The iPod is not recognized even though it has been con- | Use iTunes to download and save MP3 files into the iPod Use iTunes to update the firmware version and reconnect the iPod with the device Reset the iPod and reconnect with the device |
|---------------------------------------------------------|----------------------------------------------------------------------------------------------------|
|---------------------------------------------------------|----------------------------------------------------------------------------------------------------|

## **Information**

- While operating the device, if an abnormality occurs that cannot be corrected with the above described measures, press the RESET key to reset the system.
- Press and hold the RESET key more than 1 seconds). The device power will turn off and the system will reset.

# FAO

## **About Pairing Mobile Phones**

- Q I cannot pair my mobile phone. What is the cause?
- A Check to see that the mobile phone supports Bluetooth® function. Verify if Bluetooth on the cell phone is set to OFF. If so, set it to ON. If the cell phone still can't be registered, try again after turning Bluetooth off and on, or delete the device registration on the multimedia system and cell phone and then register the cell phone again.
- Q What is the difference between pairing a mobile phone and connecting a mobile phone?
- A Pairing occurs through authenticating the head unit and mobile phone. Mobile phones paired to the head unit can be connected and disconnected until the paired mobile phone is deleted from the system. Bluetooth® Handsfree features, such as making/answering calls or managing contacts, are supported only in mobile phones connected with the head unit.

- **Q** What is a Passkey?
- A A passkey is the password used to authenticate the connection between the head unit and mobile phone. The passkey only needs to be entered once when pairing the mobile phone for the first time.

The initial passkey is 0000. You can change it with

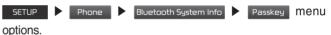

# **About Making/Answering Phone Calls**

- Q How can I answer a call?
- A When there is an incoming call, a notification pop-up will become displayed. To answer the incoming call, press the Accept button on the screen or the key on the steering remote controller.

To reject the call, press the Reject button on the screen or press the key on the steering remote control.

- Q What should I do if I am talking on the Handsfree but want to switch the call to the mobile phone?
- A While on a call, press and hold (over 0.8 seconds) the key on the steering remote controller or press the button at the bottom of the Phone screen to switch the call to your mobile phone.

## About *Bluetooth®* Wireless Technology/ Head Unit Use Environment

- What is the range of my wireless connection?
- A The wireless connection can be used within 15 yards.
- How many mobile phones can be paired?
- A It is possible to pair up to five mobile phones.
- Q Why is call quality sometimes poor?
- A Check the reception sensitivity of the mobile phone when call quality becomes worsened. The call quality may deteriorate when the signal strength is low. Call quality may also worsen if metal objects, such as beverage cans, are placed near the mobile phone. Check to see if there are metal objects in the vicinity of the mobile phone. The call sound and quality may differ depending on the type of mobile phone.

# Important Information

Before using your multimedia system, read and follow all instructions and safety information provided in this end user manual ("User's Guide"). Not following precautions found in this User's Guide can lead to an accident or other serious consequences.

#### Keep User's Guide in Vehicle

When kept in the vehicle, the User's Guide will be a ready reference for you and other users unfamiliar with the multimedia system. Please make certain that before using the system for the first time, all persons have access to the User's Guide and read its instructions and safety information carefully.

## Warning:

Operating certain parts of this system while driving can distract your attention away from the road, and possibly cause an accident or other serious consequences. Do not change system settings or enter data non-verbally (using your hands) while driving. Stop the vehicle in a safe and legal manner before attempting these operations. This is important since while setting up or changing some functions you might be required to distract your attention away from the road and remove your hands from the wheel.

# **General Operation**

#### **Voice Command Control**

Functions within the multimedia system may be accomplished using only voice commands. Using voice commands while driving allows you to operate the system without removing your hands from the wheel.

#### **Prolonged Views of Screen**

Do not access any function requiring a prolonged view of the screen while you are driving. Pull over in a safe and legal manner before attempting to access a function of the system requiring prolonged attention. Even occasional short scans to the screen may be hazardous if your attention has been diverted away from your driving task at a critical time.

#### **Volume Setting**

Do not raise the volume excessively. Keep the volume at a level where you can still hear outside traffic and emergency signals while driving. Driving while unable to hear these sounds could cause an accident.

## **Navigation Features**

Any navigation features included in the system are intended to provide turn by turn instructions to get you to a desired destination. Please make certain all persons using this system carefully read and follow instructions and safety information fully.

#### **Distraction Hazard**

Some navigation features may require manual (non-verbal) setup. Attempting to perform such set-up or insert data while driving can seriously distract your attention and could cause an accident or other serious consequences. Stop the vehicle in a safe and legal manner before attempting these operations.

#### **Let Your Judgment Prevail**

Any navigation features are provided only as an aid. Make your driving decisions based on your observations of local conditions and existing traffic regulations. Any such feature is not a substitute for your personal judgment. Any route suggestions made by this system should never replace any local traffic regulations or your personal judgment or knowledge of safe driving practices.

## **Route Safety**

Do not follow the route suggestions if doing so would result in an unsafe or illegal maneuver, if you would be placed in an unsafe situation, or if you would be directed into an area that you consider unsafe. The driver is ultimately responsible for the safe operation of the vehicle and therefore, must evaluate whether it is safe to follow the suggested directions.

## **Potential Map Inaccuracy**

Maps used by this system may be inaccurate because of changes in roads, traffic controls or driving conditions. Always use good judgment and common sense when following the suggested routes.

## **Emergency Services**

Do not rely on any navigation features included in the system to route you to emergency services. Ask local authorities or an emergency services operator for these locations. Not all emergency services such as police, fire stations, hospitals and clinics are contained in the map database for navigation features.

## **Use of Speech Recognition Functions**

Speech recognition software is inherently a statistical process which is subject to errors. It is your responsibility to monitor any speech recognition functions included in the system and address any errors.

# **FCC Warning**

This equipment has been tested and found to comply with the limits for a Class B digital device, pursuant to part 15 of the FCC Rules. These limits are designed to provide reasonable protection against harmful interference in a residential installation.

This equipment generates, uses and can radiate radio frequency energy and, if not installed and used in accordance with the instructions, may cause harmful interference to radio communications. However, there is no guarantee that interference will not occur in a particular installation. If this equipment does cause harmful interference to radio or television reception, which can be determined by turning the equipment off and on, the user is encouraged to try to correct the interference by one or more of the following measures:

- Reorient or relocate the receiving antenna.
- Increase the separation between the equipment and receiver.
- Connect the equipment into an outlet on a circuit different from that to which the receiver is connected.
- Consult the dealer or an experienced radio/TV technician for help

Caution: Any changes or modifications to this device not explicitly approved by manufacturer could void your authority to operate this equipment.

This device complies with part 15 of the FCC Rules. Operation is subject to the following two conditions:

(1) This device may not cause harmful interference, and (2) this device must accept any interference received, including interference that may cause undesired operation.

This equipment complies with FCC radiation exposure limits set forth for an uncontrolled environment.

This equipment should be installed and operated with minimum 20 cm between the radiator and your body.

This transmitter must not be collocated or operating in conjunction with any other antenna or transmitter unless authorized to do so by the FCC.

# IC Warning

"This device complies with Industry Canada licence-exempt RSS standard(s)."

Operation is subject to the following conditions: (1) this device may not cause interference, and (2) this device must accept any interference.

including interference that may cause undesired operation of the device.

This equipment should be installed and operated with minimum 20 cm between the radiator and your body.

Le présent appareil est conforme aux CNR d'Industrie Canada applicables aux appareils radio exempts de licence. L'exploitation est autorisée aux deux conditions suivantes : (1) l'appareil ne doit pas provoquer de brouillage, et (2) l'appareil doit accepter tout brouillage radioélectrique subi, même si le brouillage est susceptible d'en compromettre le fonctionnement.

Cet équipement doit être installé et utilisé avec un minimum de 20 cm entre le radiateur et votre corps.